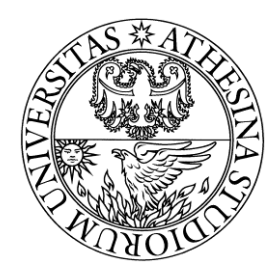

# UNIVERSITÀ DEGLI STUDI DI TRENTO

# Facoltà di Ingegneria corso di Laurea in Ingegneria per l'Ambiente e il Territorio

# **Analisi bacino idrografico Rio Molino**

Docente: Riccardo Rigon

> Studenti: Stefania Dallagiacoma 161228 Fabio Sartori 158794 Laura Cattafesta 157928

Anno Accademico 2014-2015

# **INDICE**

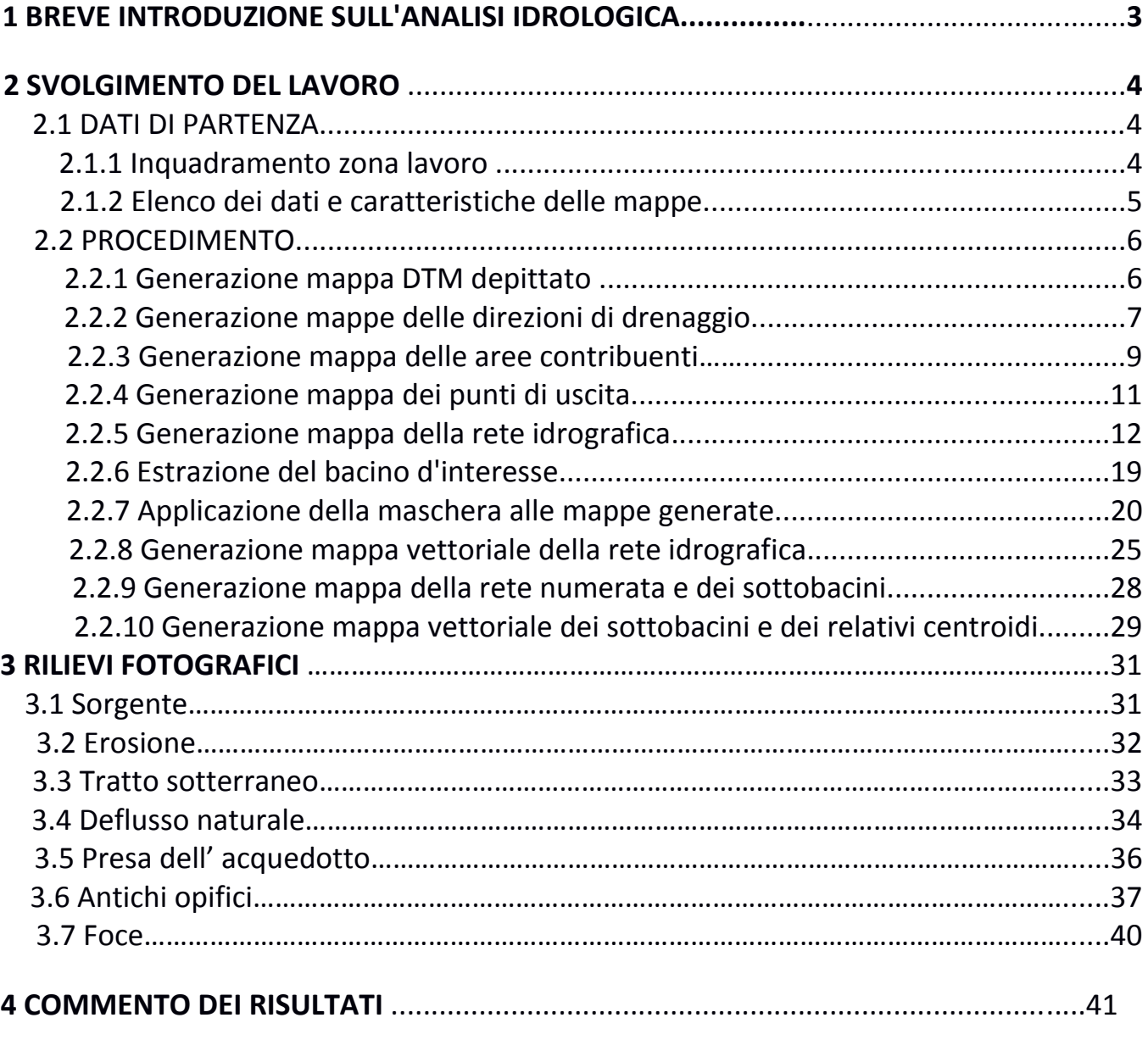

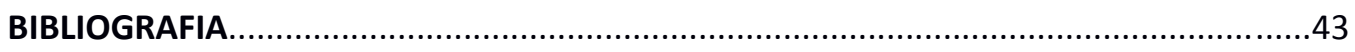

#### **1 BREVE INTRODUZIONE SULL'ANALISI IDROLOGICA**

In generale l'analisi idrografica è finalizzata allo studio della forma, dell'andamento e delle caratteristiche dei corsi d'acqua che drenano una determinata regione. Il territorio che viene drenato da un particolare fiume e dalla rete dei suoi affluenti ne costituisce il bacino idrografico.

Lo scopo di questa relazione è quello di redigere un'analisi geomorfologica a partire da un bacino idrico tramite l'uso di STAGE, un'interfaccia grafica in cui si possono utilizzare i moduli JGrassTools per l'analisi idrologica (HortonMachine) e i generici JGrassGears per operazioni GIS (Vector Processing & Raster Processing).

L'obbiettivo è di generare diverse mappe in grado di mettere in evidenza diversi aspetti del bacino considerato, visualizzabili con l'utilizzo di QGIS, programma che permette di far confluire diversi dati in un unico progetto di analisi idrologica.

Tramite un'analisi di questo tipo è possibile ricostruire le modalità di scorrimento delle acque, i risultati possono poi essere confrontati con risultati desunti da un'osservazione diretta sul territorio.

## **2 SVOLGIMENTO DEL LAVORO**

#### 2.1 DATI DI PARTENZA

2.1.1 Inquadramento zona lavoro

Il bacino scelto per lo svolgimento del lavoro è quello del **Rio Molino**, la cui area interessa una superficie di circa 9 Km²; in particolare, tale area si estende tra i comuni di Grumes e Grauno, nella parte alta della val di Cembra.

La zona presenta la geomorfologia montuosa tipica della Val Di Cembra, con picchi che non superano i 1800 metri e sezione trasversale a U caratteristica delle valli glaciali.

Il Rio è situato fra il Monte Di Grumes(1556) e il Monte Dell' Orso(1576), e dopo aver percorso il versante per un dislivello di circa 900m si immette nel Torrente Avisio, sul fondovalle.

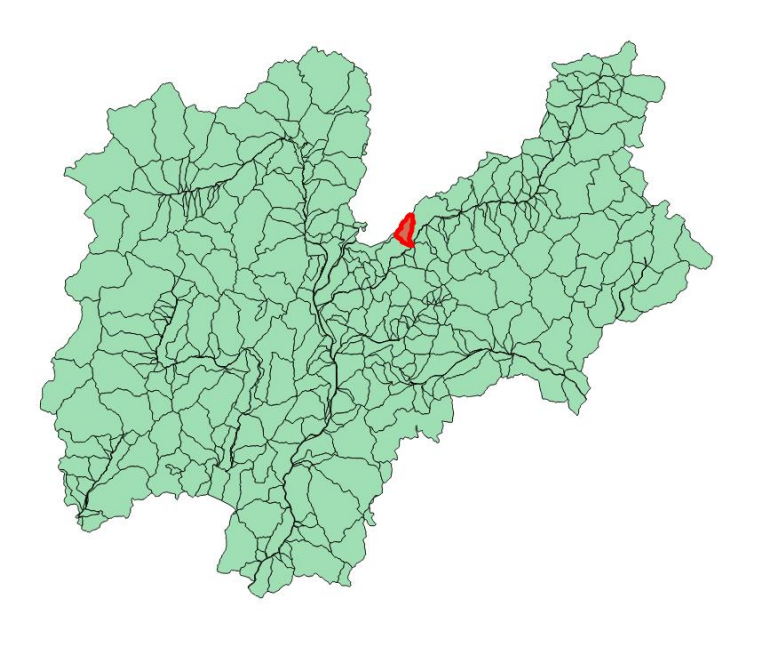

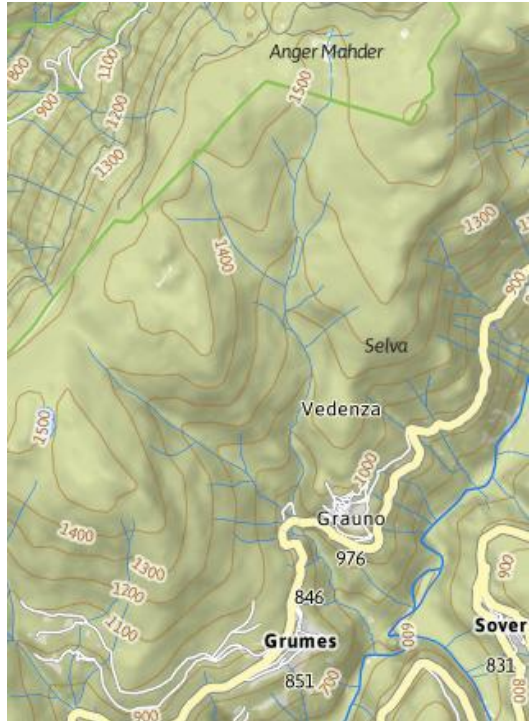

*La provincia di Trento con evidenziato il bacino d'interesse La zona scelta per l' analisi idrologica*

#### 2.1.2 Elenco dei dati e caratteristiche delle mappe

Come primo passo nella realizzazione di questa analisi è necessario reperire la cartografia digitale, relativa alla zona scelta per lo studio,dell'area scaricandola dal sito Webgis universitario, il quale fornisce il DTM con una risoluzione di 10 metri, ovvero ogni pixel corrisponde nella realtà ad un quadrato di dieci metri per dieci metri. Il DTM è il modello digitale del terreno: tale mappa raster è stata scaricata in formato 'ASCII', in questo modo è possibile utilizzarlo come base di partenza per le operazioni successive.

La location a cui si conformano tutte le mappe utilizzate in questa relazione ha le seguenti proprietà:

- PROIEZIONE: Gauss-Boaga fuso ovest;
- SISTEMA DI RIFERIMENTO: Roma 40;

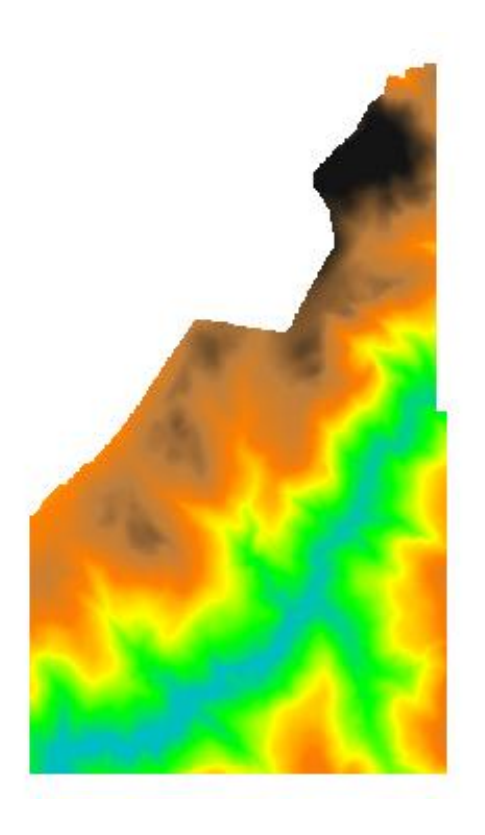

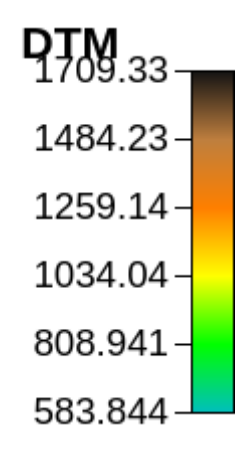

#### 2.2 PROCEDIMENTO

2.2.1 Generazione mappa DTM depittato

Una volta ottenuto il DTM è necessario creare una mappa nella quale risultano riempiti gli eventuali punti di depressione presenti nel DTM, in modo che la direzione di drenaggio possa essere definita in ogni punto e vengano corrette potenziali conche nelle quali il drenaggio potrebbe ristagnare.

Il comando utilizzato per eseguire questo passaggio è il comando 'Pitfiller', presente nella sezione 'Dem Manipulation' di STAGE.

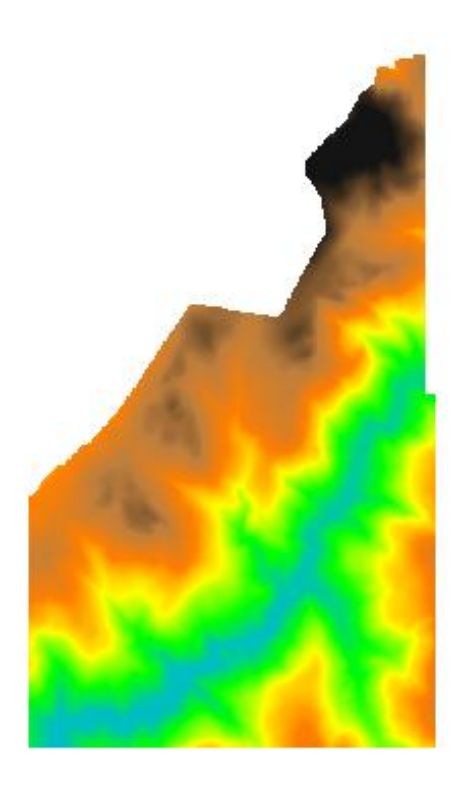

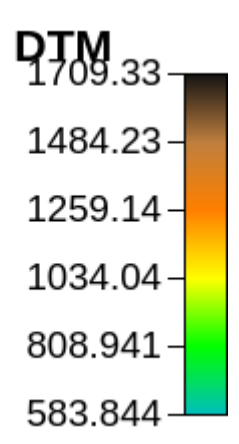

## 2.2.2 Generazione mappe delle direzioni di drenaggio

In questo paragrafo vengono effettuati due passaggi con lo scopo di ottenere un'evidenziazione sempre più precisa delle direzioni di drenaggio.

Al fine di eseguire questo studio, si utilizza come input il DTM depittato descritto nel paragrafo 2.3.1.

Le mappe che si ottengono permettono di determinare le direzioni di drenaggio, ovvero il movimento dell'acqua in relazione alla morfologia dell'area considerata.

#### 1. FlowDirection

Per la generazione di questa prima mappa, viene utilizzato il comando 'FlowDirection'. A causa della natura matriciale del DTM non è possibile, per ogni punto, assegnare l'esatto orientamento della direzione di massimo pendenza, quindi è necessario approssimarla con una delle otto direzioni che individuano i pixel confinanti.

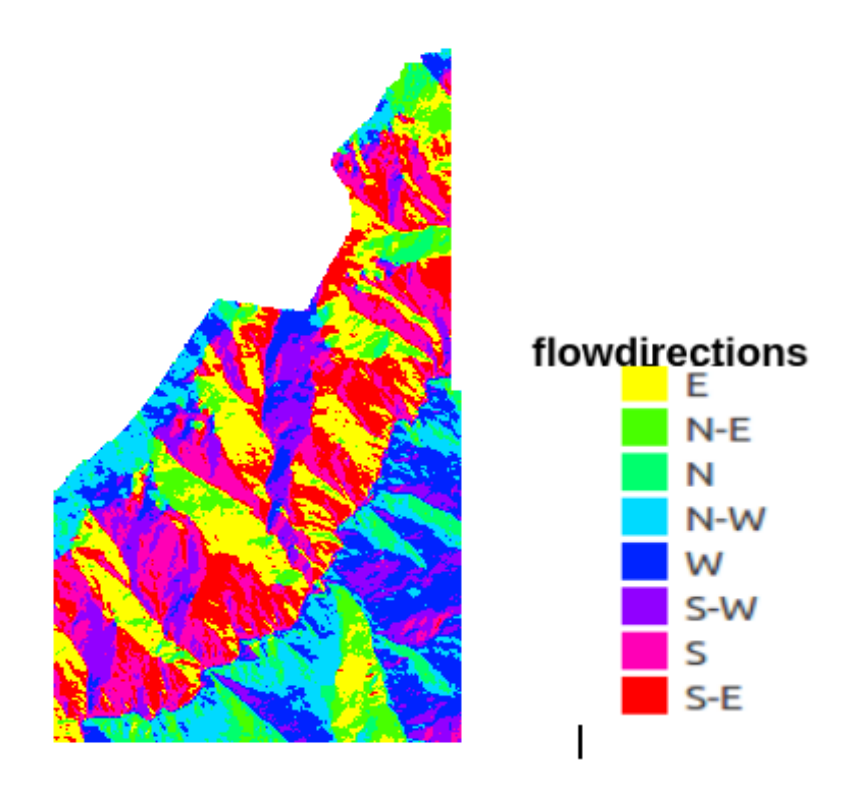

2. DrainDir

Il secondo passaggio prevede l'utilizzo del comando 'DrainDir', che restituisce la mappa delle direzioni di drenaggio corretta. Tramite questa mappa è possibile rendere minima la deviazione rispetto al reale percorso seguito dall'acqua della sua discesa lungo il pendio.

In questo caso sono state utilizzate, come input, oltre alla mappa del DTM depittato, quella delle direzioni di drenaggio ottenuta con il comando 'FlowDirection'.

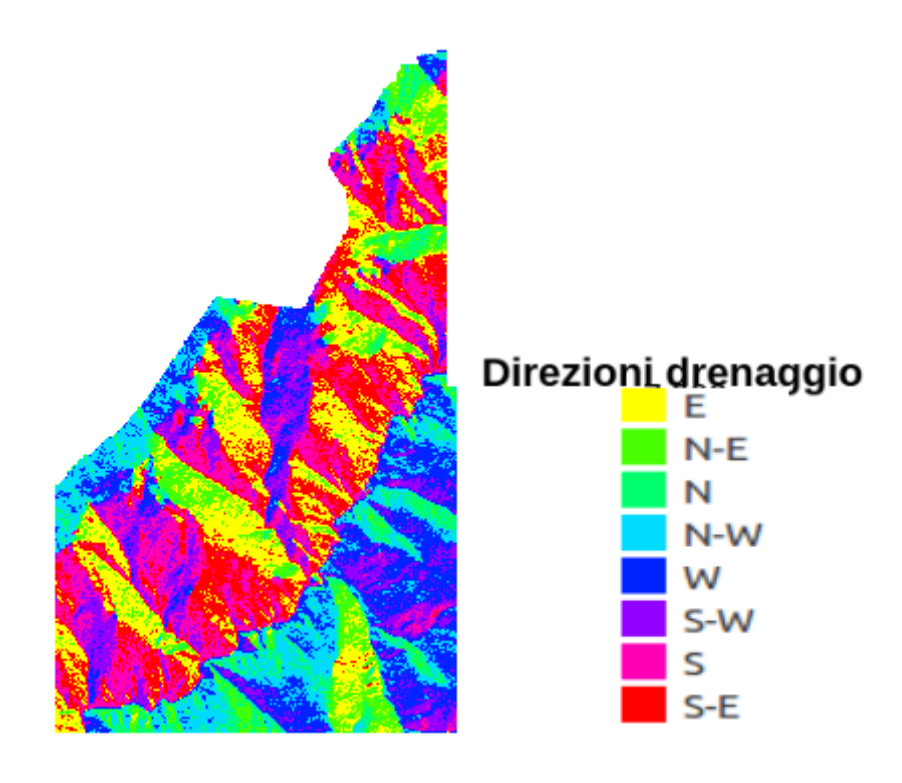

2.2.3 Generazione mappa delle aree contribuenti

Tramite il comando 'DrainDir' usato precedentemente per l'individuazione delle direzioni di drenaggio è possibile ricavare come output anche la mappa delle aree contribuenti.

Con il termine aree contribuenti si intende la rappresentazione delle proiezioni sul piano orizzontale delle aree che afferiscono ad un punto del bacino; in altre parole sono le aree che contribuiscono a generare il deflusso soprastanti ad ogni punto, lungo le linee di drenaggio.

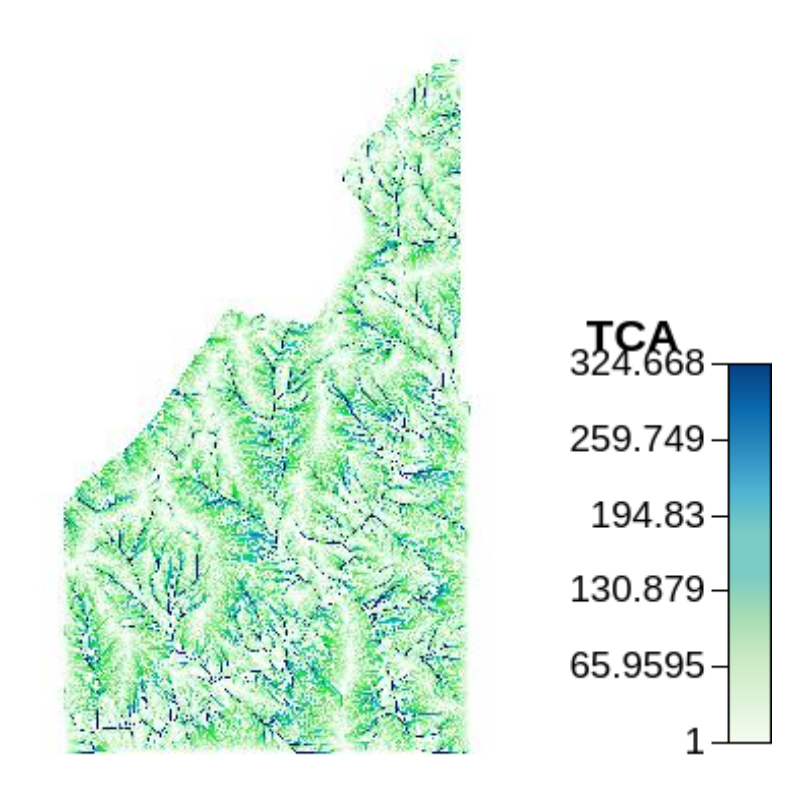

Per una migliore visualizzazione della mappa è opportuno trasformare i valori della mappa appena ottenuta in scala logaritmica tramite il comando 'MapCalc' presente nella sezione 'Raster Processing'.

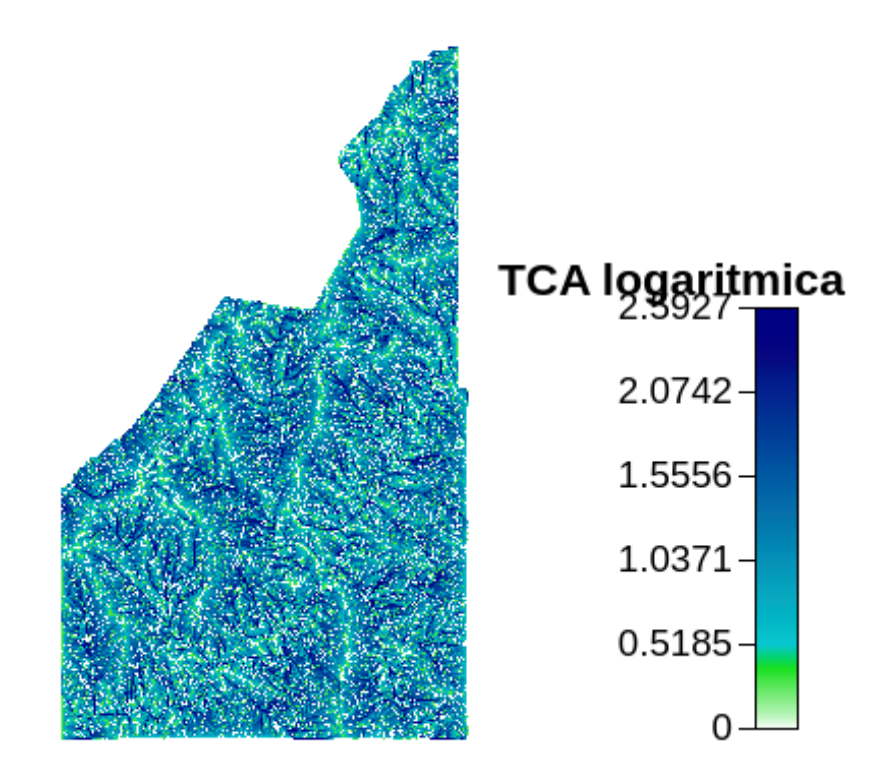

## 2.2.4 Generazione mappa dei punti di uscita

In questo passaggio viene utilizzato il comando 'MarkOutlets' per fissare, sulla mappa creata con 'DrainDir', i punti che drenano all'esterno dell'area d'interesse.

Per il calcolo si è adottata la convenzione che prevede di marcare con valore pari a 10 gli outlets del bacino.

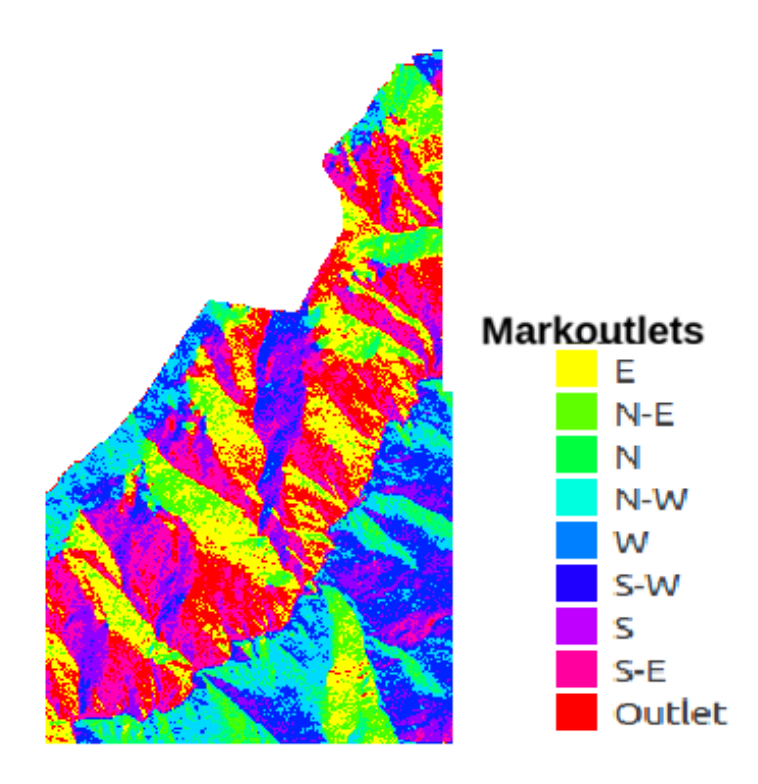

# 2.2.5 Generazione mappa della rete idrografica

È possibile generare una mappa che illustri i canali che compongono la rete idrografica; per generare tale mappa viene utilizzato il comando 'ExtracNetwork', nel quale sono implementati tre metodi che differiscono per gli input inseriti; all'aumentare degli input si ottengono mappe sempre più accurate.

1. primo metodo

In questo primo caso vengono usate la mappa delle direzioni di drenaggio (DrainDir) e quella delle aree contribuenti (TCA), risulta inoltre necessario specificare una soglia che permette di visualizzare più o meno dettagli del reticolo.

Sono state fatte due prove per stabilire la soglia più adeguata e si è osservato che: se la soglia viene posta a 100 si ottiene una mappa ricca i dettagli mentre con soglia 200 si genera una mappa meno dettagliata; infatti solo i punti con area contribuente maggiore della soglia danno luogo alla formazione dei canali.

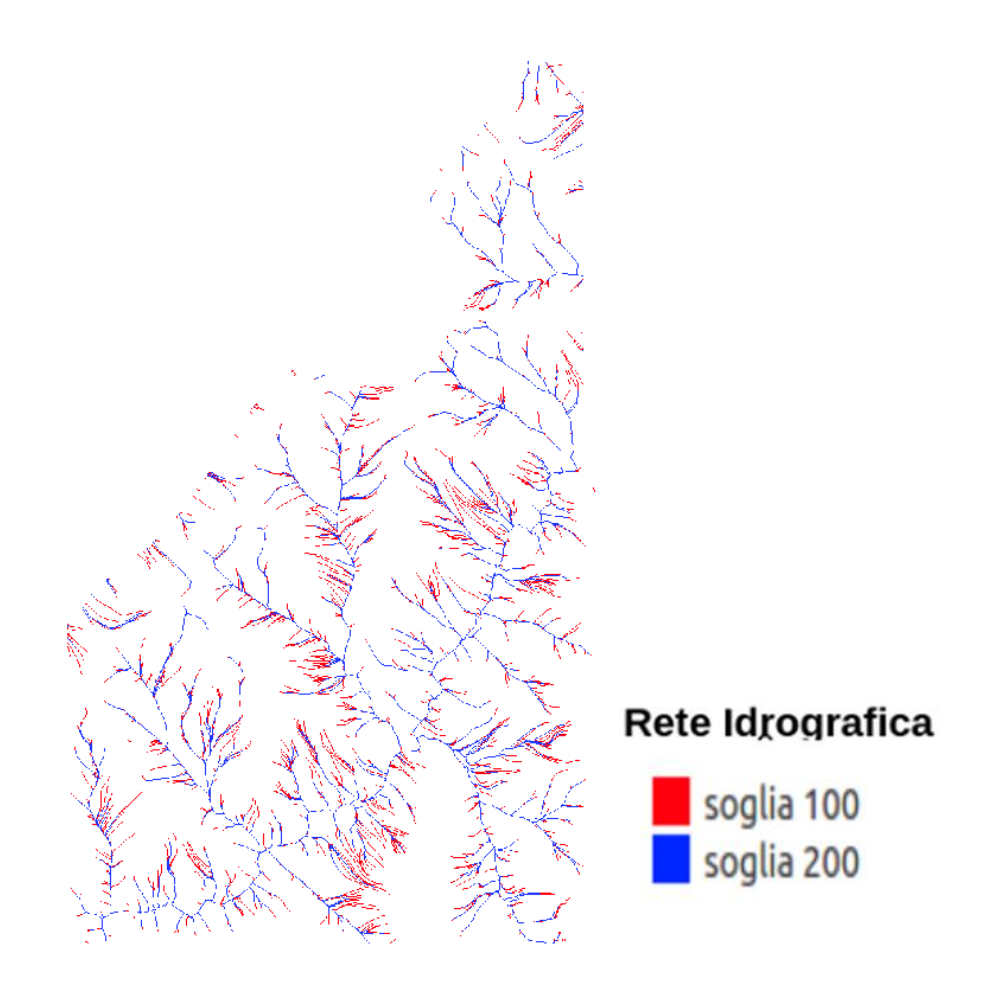

# 2. secondo metodo

Questo metodo permette di stimare lo sforzo tangenziale in quanto il valore restituito rappresenta la tangente dell'angolo che individua la pendenza.

A questo scopo viene usato anche il comando 'Slope' nella sezione 'Geomorphology' che calcola la pendenza della superficie topografica in ogni punto lungo le direzioni di drenaggio; questo comando richiede in input la mappa del DTM depittato e quella delle direzioni di drenaggio ottenuta con 'DrainDir'.

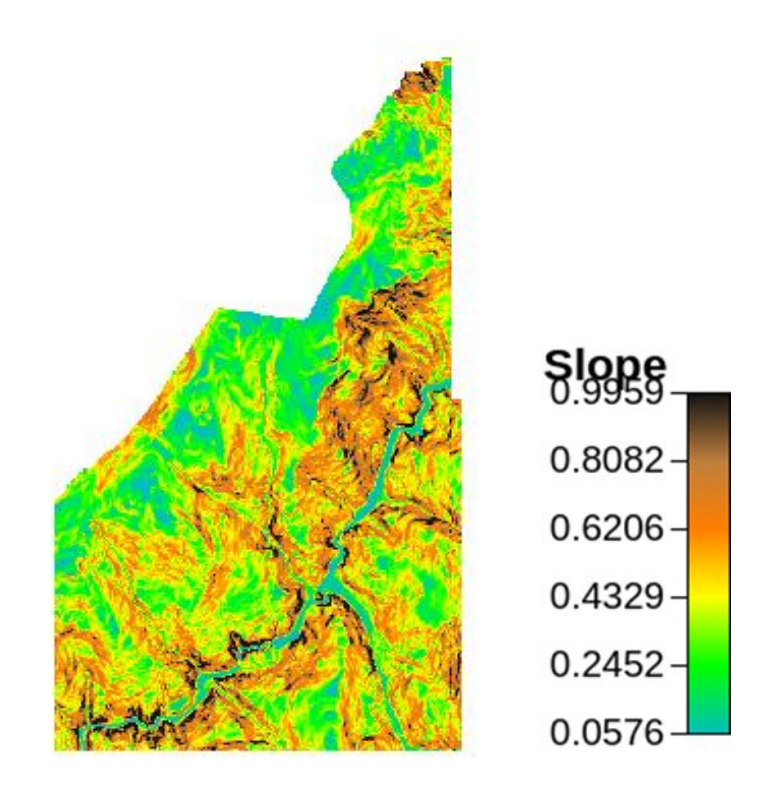

A questo punto si hanno tutte le mappe necessarie come input per applicare il secondo metodo: TCA, direzioni di drenaggio e pendenze:

L'output restituito dal comando 'ExtracNetwork' sarà la mappa:

3. terzo metodo

Questo metodo, oltre che delle pendenze, tiene conto anche del fatto che il flusso risulta più concentrato nelle zone con morfologia di tipo convergente (curvatura negativa).

Per questo metodo è quindi necessario fornire un ulteriore input, cioè la mappa delle tre classi topografiche aggregate.

Per ricavare questa mappa è necessario ottenere prima le mappe delle curvature:

Mappe delle curvature

Utilizzando il comando 'Curvatures' è possibile, partendo dal DTM depittato, calcolare tre mappe che, secondo diverse direzioni, forniscono il valore della curvatura, ovvero le deviazioni rispetto alla condizione piana.

I tre tipi di curvatura, e quindi di mappe, sono:

# $\rightarrow$  LONGITUDINALE

calcolata lungo le direzioni di deflusso, fornisce la deviazione del gradiente lungo il percorso da monte verso valle:

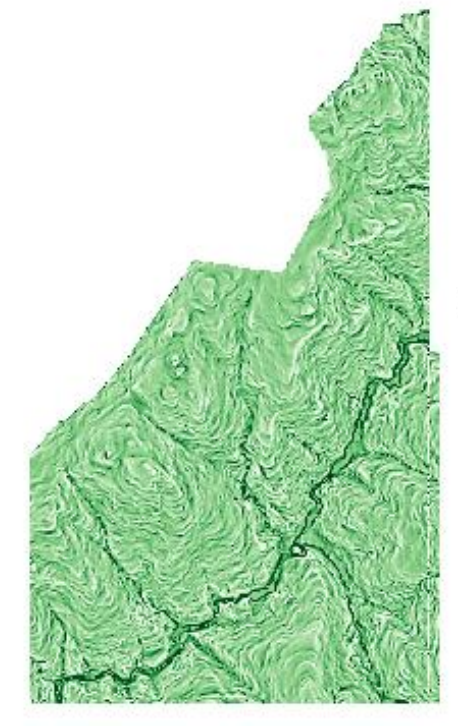

# Curvatura Longitudinale

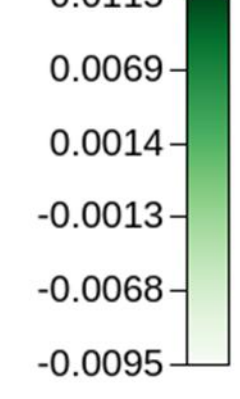

#### $\rightarrow$  TANGENZIALE

calcolata su un piano perpendicolare alla direzione del gradiente e tangente alle linee di livello nel punto considerato:

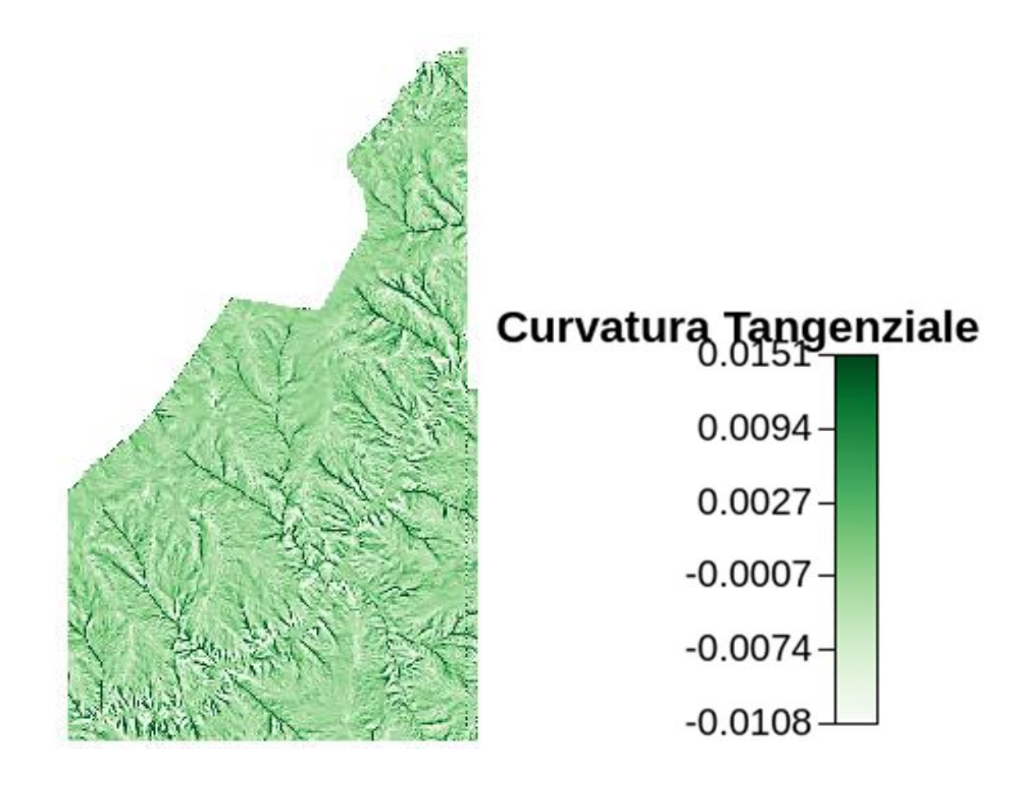

#### $\rightarrow$  PIANA

calcolata sezionando la superficie con un piano lungo la isoipsa:

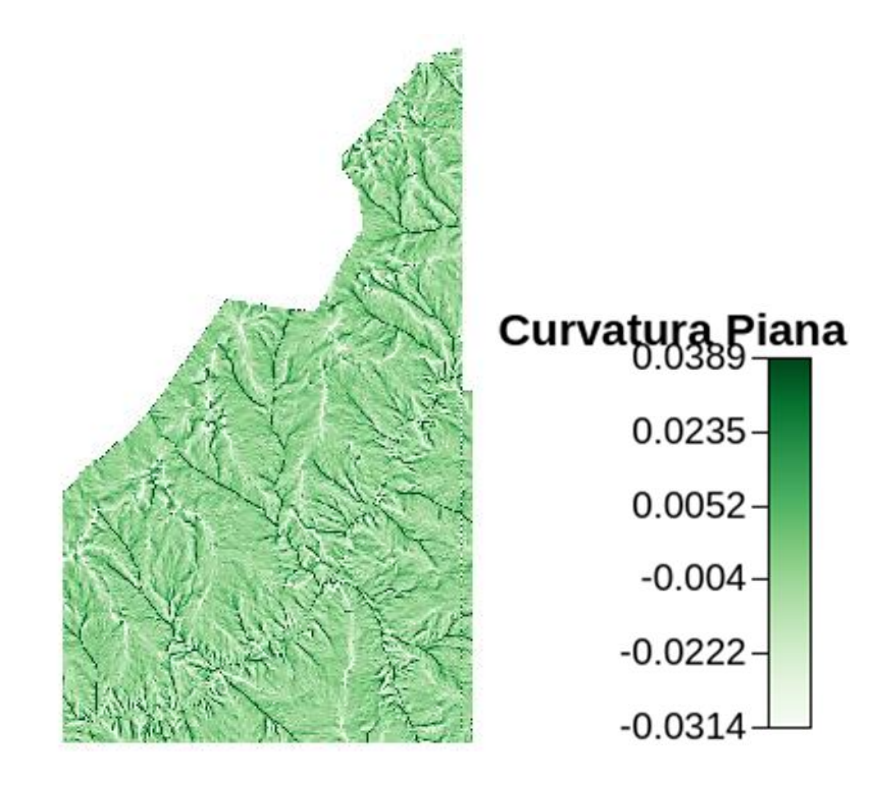

 $\triangleright$  Mappa delle nove classi e mappa delle tre classi

A questo punto è possibile ricavare la mappa delle nove classi nella quale ogni punto è classificato secondo 9 classi topografiche, ottenute tramite l'intersezione dei tre tipi di curvature longitudinali e dei tre tipi di curvature planari, e quella delle tre classi aggregate in tre categorie fondamentali nella quale un punto viene classificato come concavo, planare o convesso.

Il comando che permette di creare questa mappa è 'Tc' nella sezione 'Hillslope' e richiede come input le mappe delle curvature longitudinali e di quelle tangenziali.

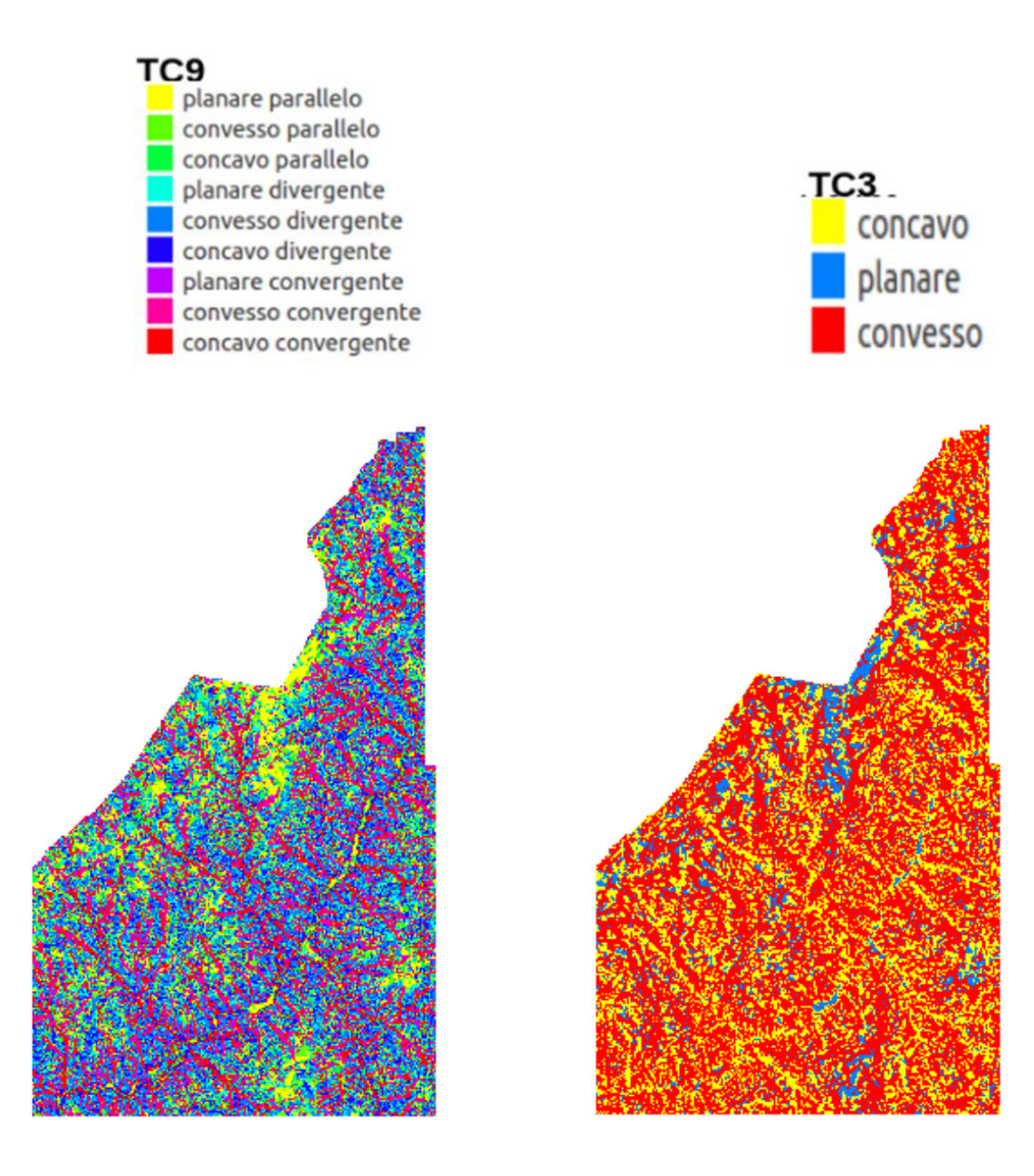

Si ricava così anche la terza mappa necessaria come input per l'estrazione della rete idrografica con il terzo tipo di soglia, cioè sullo sforzo tangenziale solo sui siti convergenti.

È necessario indicare il metodo corretto utilizzando il valore 2; la mappa di output presenta per ogni punto un valore, il valore è pari a due per i punti appartenenti ai canali e 'no value' per tutti gli altri.

#### 2.2.6 Estrazione del bacino d'interesse

Per poter estrarre il bacino d'interesse è necessario individuare l'outlet, ovvero il punto di chiusura di questo bacino.

Il punto deve appartenere alla rete idrografica e quindi deve avere valore due; l'individuazione avviene tramite lo strumento 'Identify Features'. Una volta individuato questo punto il programma ne restituisce le coordinate che possono essere inserite, assieme alla mappa delle direzioni di drenaggio, come input nel comando 'Wateroutlets' della sezione 'Dem Manipulation' che permette l'estrazione del bacino. Il comando restituisce in output una maschera del bacino estratto con valore 1 all'interno e 'no value' all'esterno.

# 2.2.7 Applicazione della maschera alle mappe generate

A questo punto è necessario ritagliare sul bacino estratto anche tutte le altre mappe, ciò è possibile tramite il comando 'CutOut' e fornendo come input la mappa da usare come maschera e quella da ritagliare.

Si ottengono così le nuove mappe relative a:

 $\rightarrow$  il DTM depittato

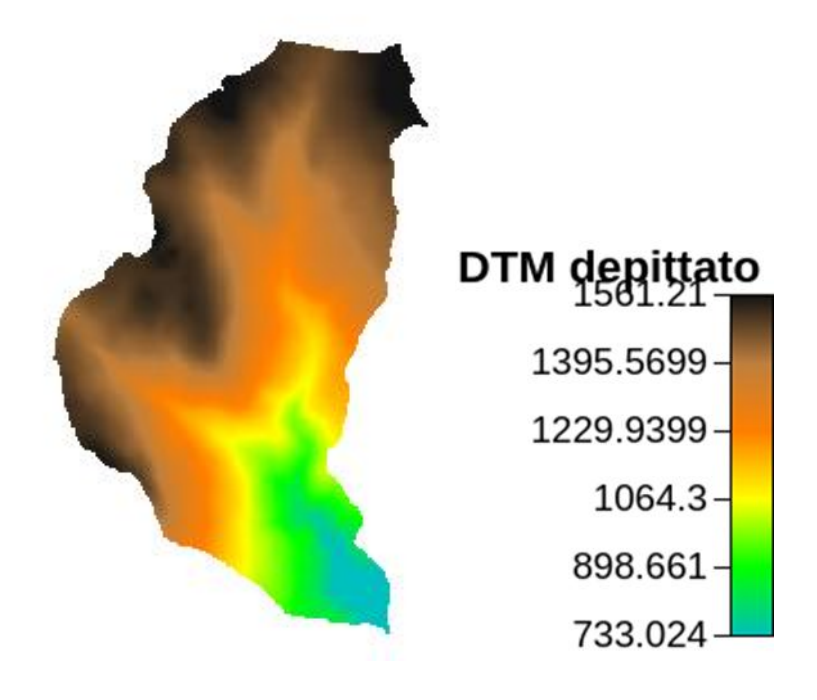

 $\rightarrow$  le direzioni di drenaggio

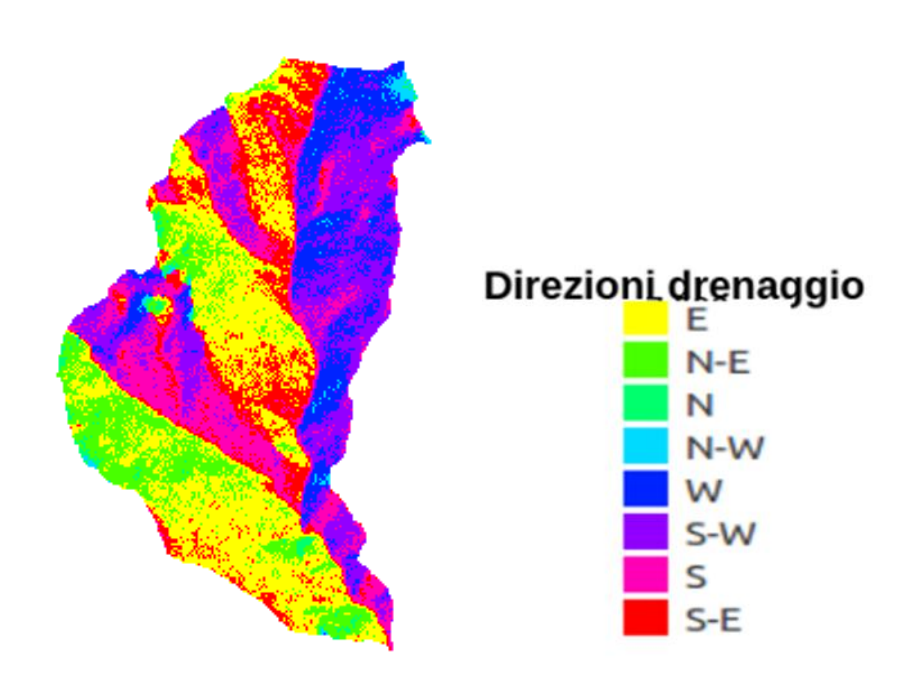

 $\rightarrow$  la TCA

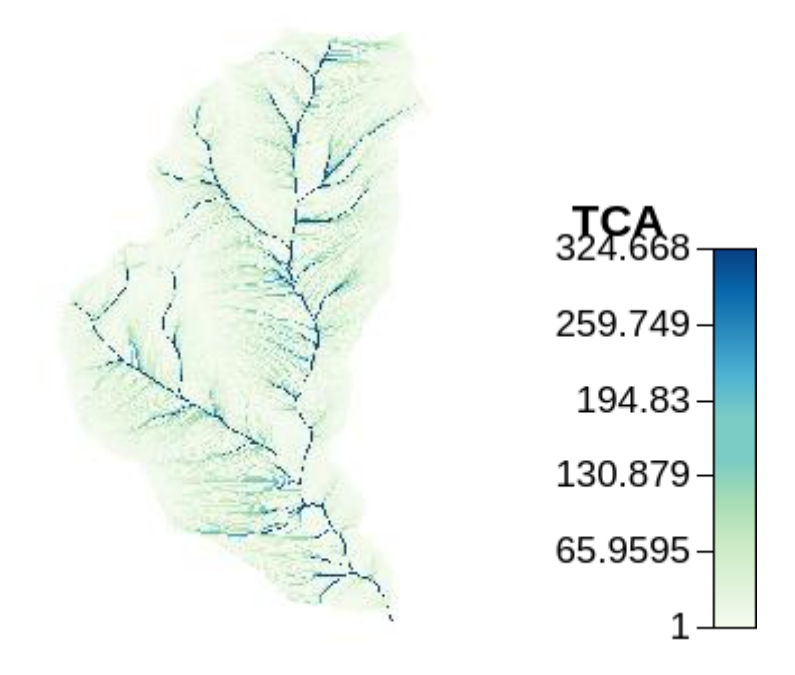

 $\rightarrow$  il reticolo idrografico

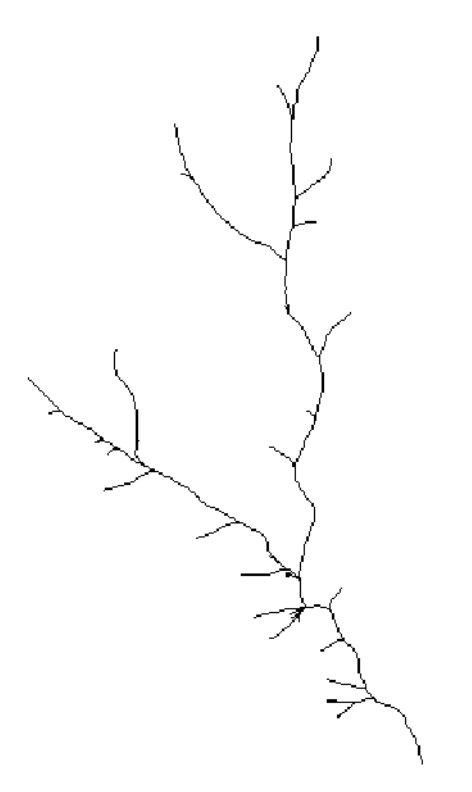

# $\rightarrow$  le pendenze

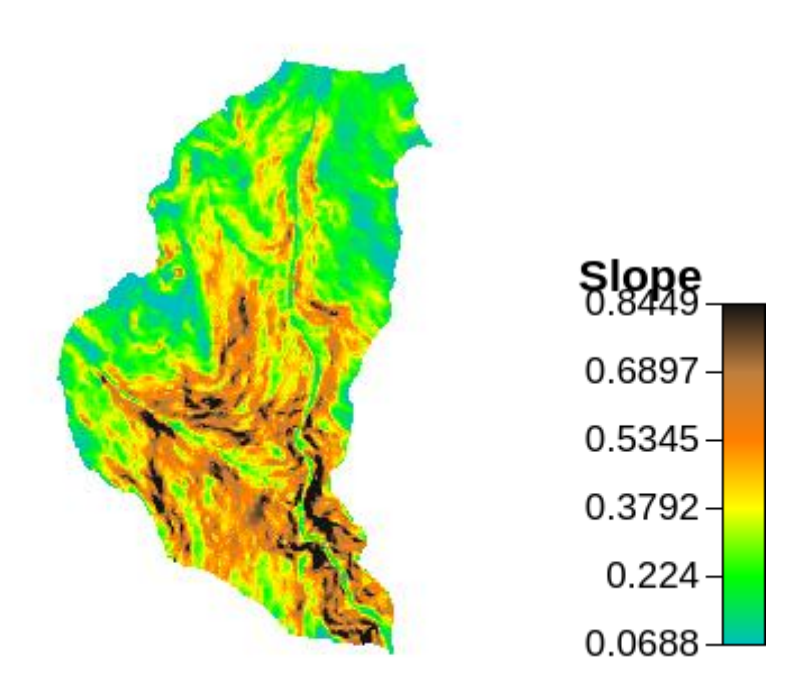

# $\rightarrow$  le curvature

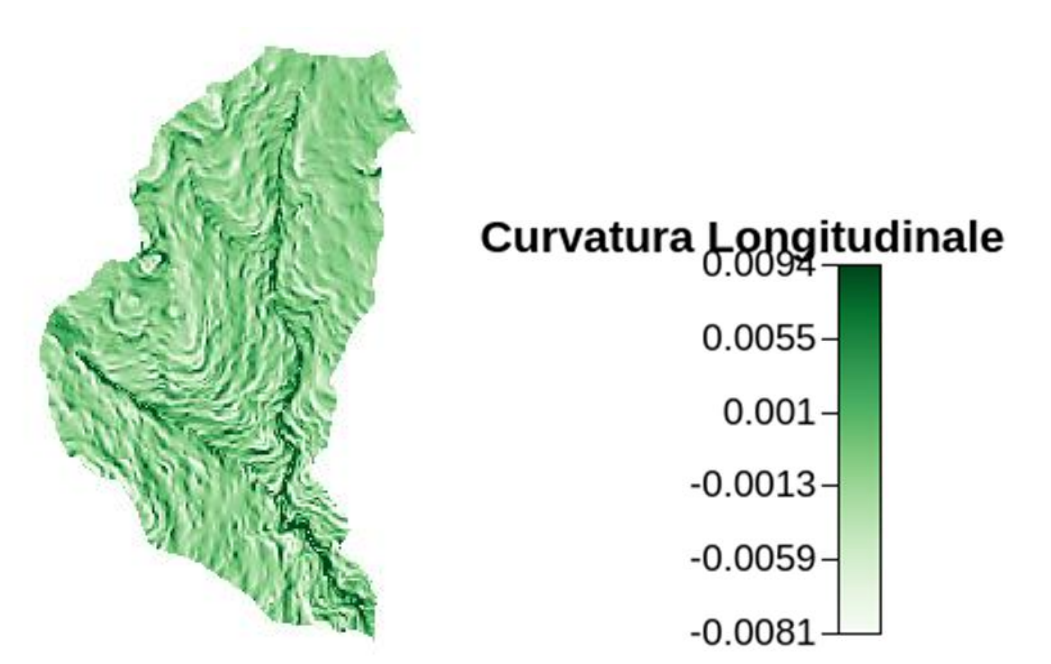

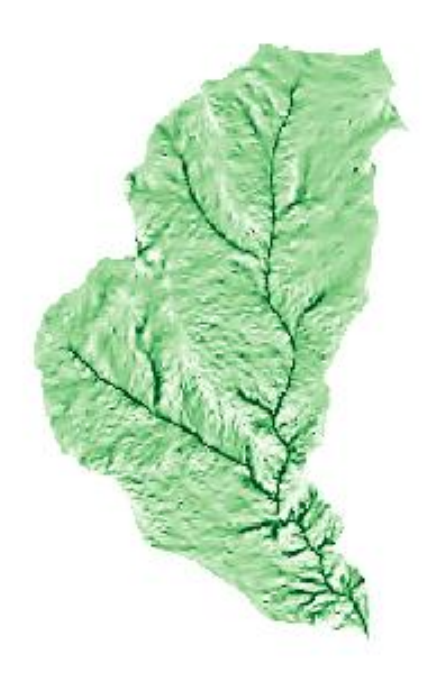

# Curvatura Tangenziale

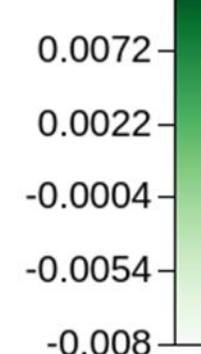

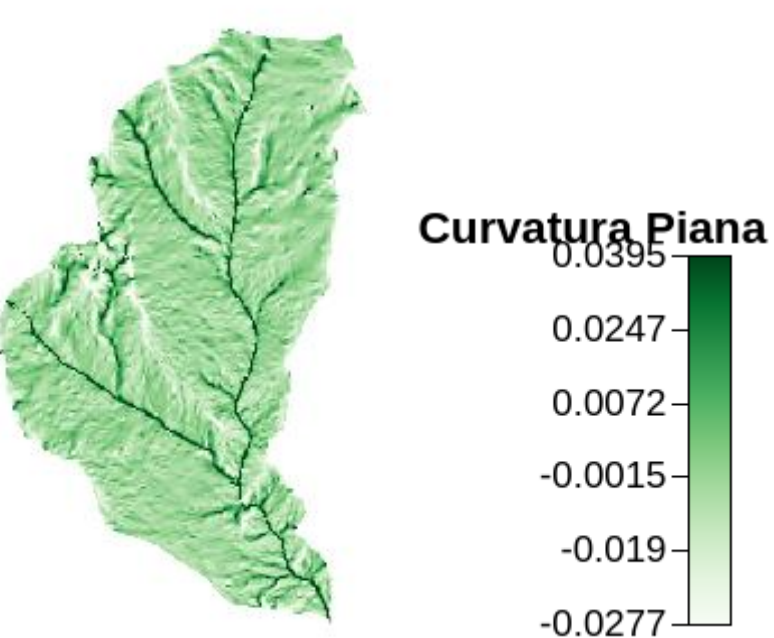

# $\rightarrow$  le classi topografiche

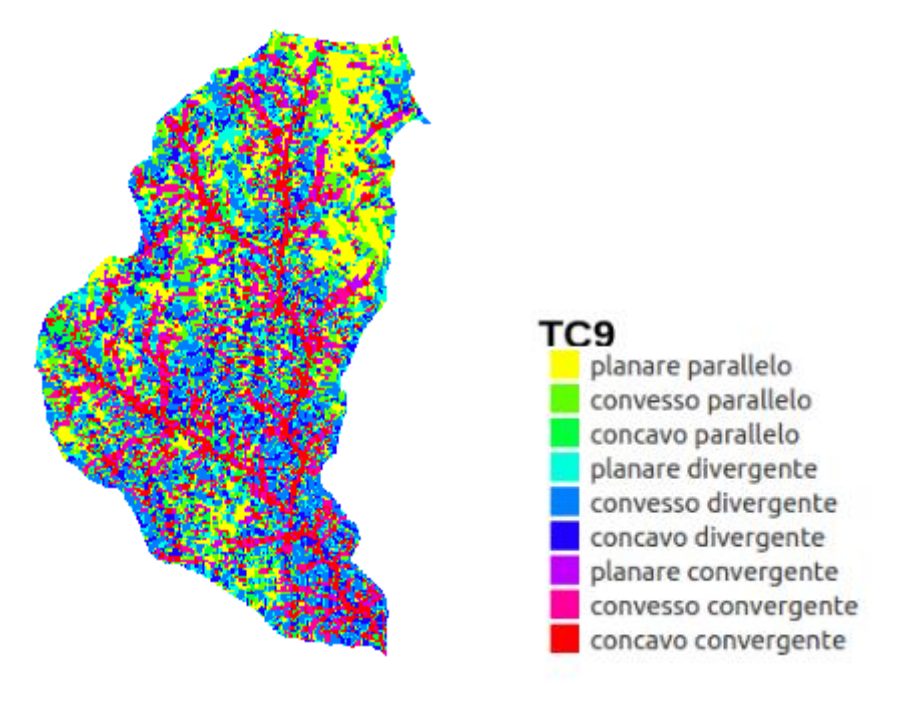

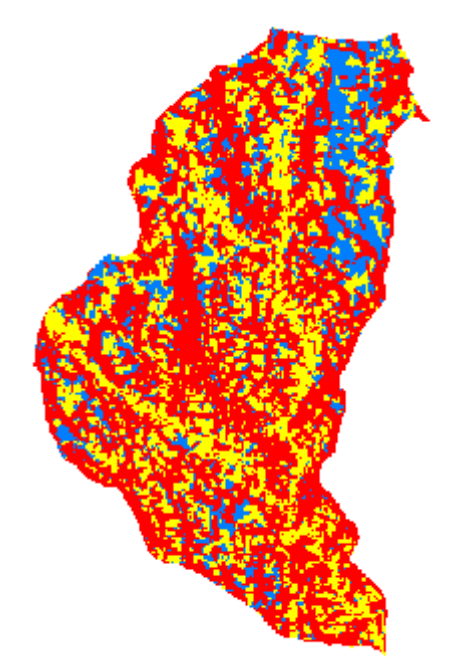

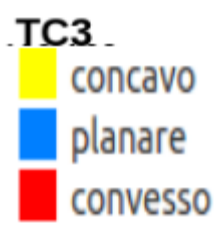

#### 2.2.8 Generazione mappa vettoriale della rete idrografica

Una volta estratto il bacino d'interesse e ritagliate le mappe di base su questo, si procede per ottenere la mappa della rete idrografica vettoriale, che permetterà di avere informazioni di carattere geometrico.

Come prima cosa è necessario ri-estrarre la rete di drenaggio tramite il comando 'ExtractNetwork' relativa al solo bacino di interesse (ovvero utilizzando in input le mappe tagliate).

In questo passaggio è necessario stabilire una soglia; da questo valore dipenderà quanto sarà fitta la rete.

Inserendo il valore 10 si ottiene:

A questo punto abbiamo la mappa da vettorializzare, per questa operazione si utilizza il comando 'NetworkAttributesBuilder' e, nel salvataggio, l'estensione .shp, ottenendo una mappa:

Nel programma QGIS è visualizzabile una tabella di attributi, dove sono distinti i singoli rami e i conseguenti sottobacini; esendo però il valore utilizzato come soglia nell'estrazione della rete di drenaggio troppo piccolo, risulta un numero troppo elevato di rami.

Le successive operazioni saranno quindi fatte a partire da una mappa della rete di drenaggio con valore di soglia pari a 30:

2.2.9 Generazione mappa della rete numerata e dei sottobacini

A questo punto si utilizza il comando 'NetNumbering' che richiede in input le mappe:

- 1. direzioni di drenaggio 'DrainDir'
- 2. TCA
- 3. rete di drenaggio (soglia 30)

e fornisce le mappe di output:

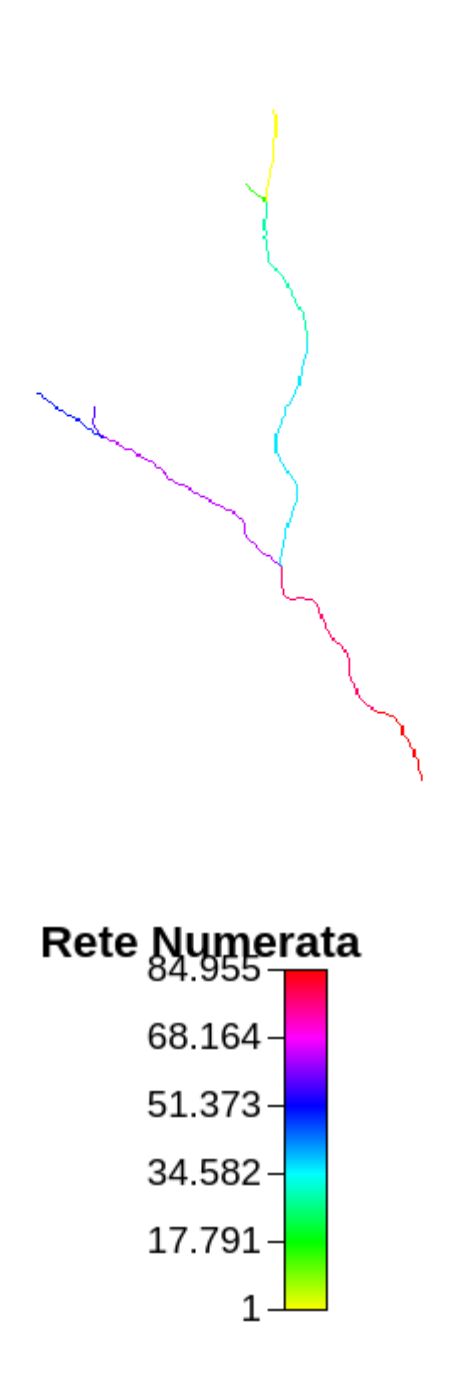

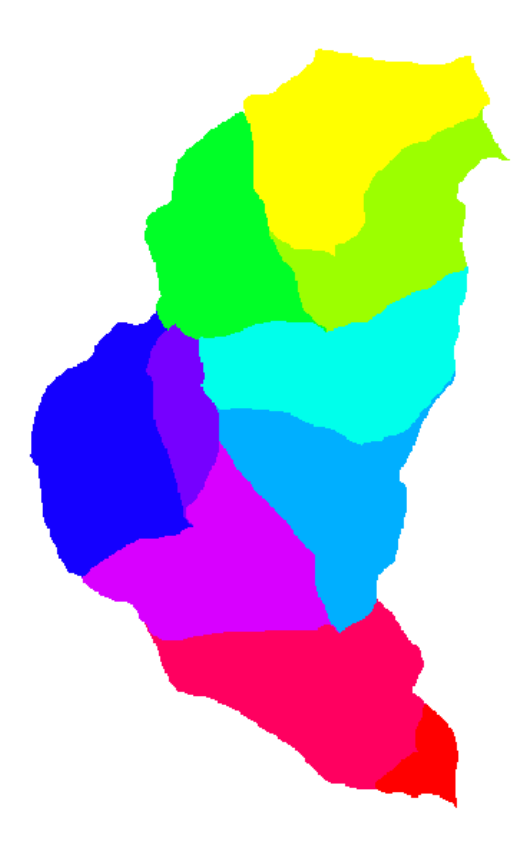

2.2.10 Generazione mappa vettoriale dei sottobacini e dei relativi centroidi

In analogia a quanto fatto con la rete idrografica è altrettanto comodo generare una mappa vettoriale dei contorni dei sottobacini.

Questa operazione viene eseguita tramite il comando 'Vectorizer', presente nella sezione 'Vector Processing'.

Viene quindi creata la mappa e la relativa tabella di attributi:

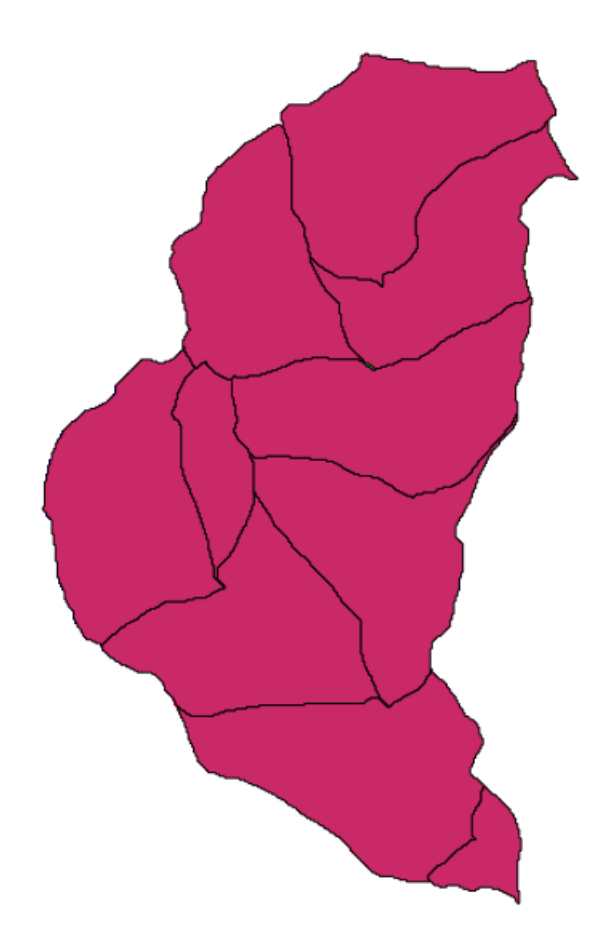

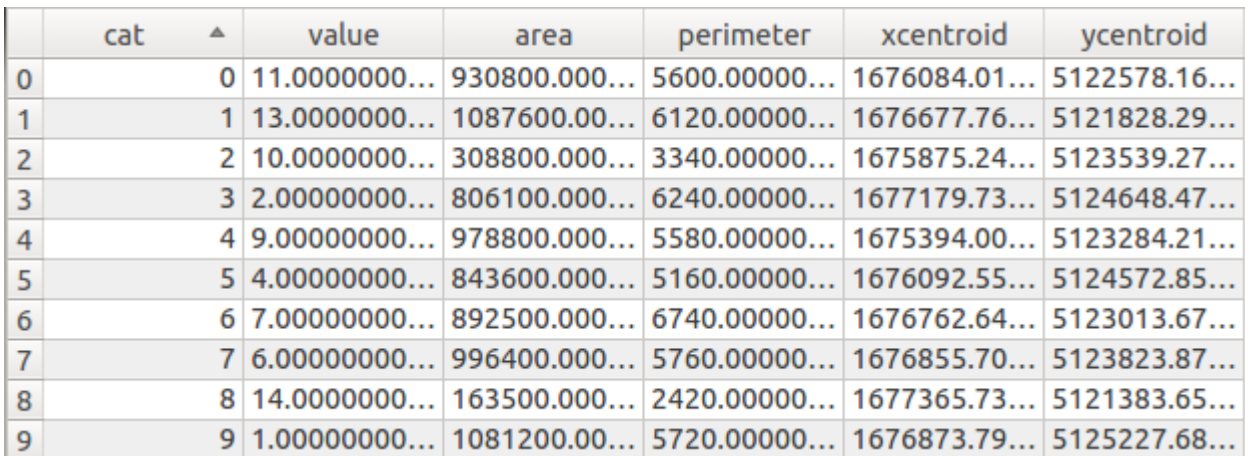

Sfruttando poi il comando 'VectorReshaper' si possono ottenere i centroidi di ogni singolo sottobacino.

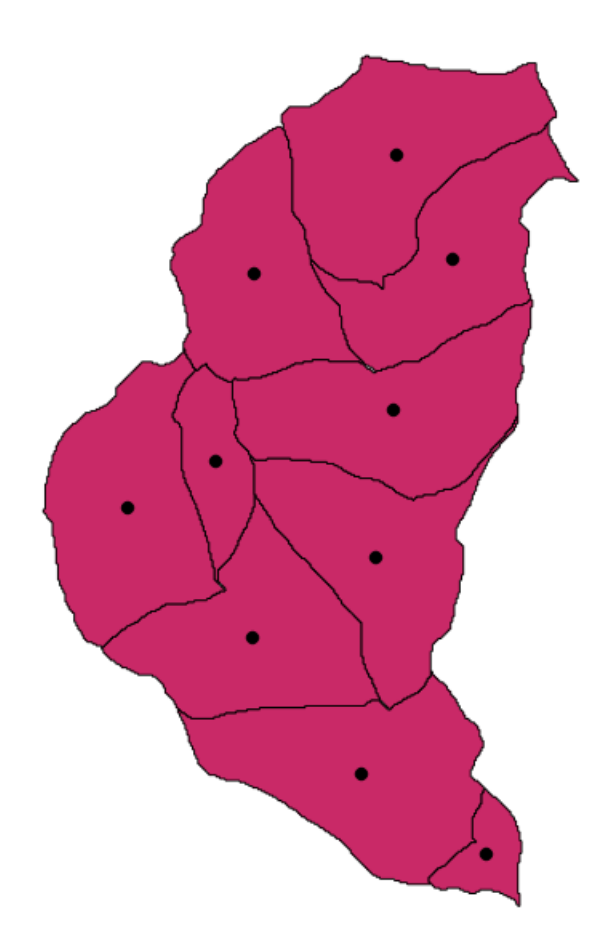

## **3 RILIEVI FOTOGRAFICI**

Il rilievo fotografico è stato fatto il giorno 10 maggio 2015, partendo dal punto della sorgente dell' asta principale del Rio molino fino al punto di immissione nel Torrente Avisio. Lungo il percorso è stata registrata la posizione di alcuni punti di interesse grazie ad un dispositivo in grado di ricevere il segnale GPS e di fornire le coordinate.

#### 3.1 Sorgente

La sorgente del Rio Molino si trova in località Pradi Larghi. (altitudine 1465 s.l.m, coordinate: 46,26213N , 11.29702E).

Essa è di difficile individuazione, in quanto si trova in una zona pianeggiante a brughiera, dove si ha ristagno dell' acqua, in particolar modo nei periodi piovosi.

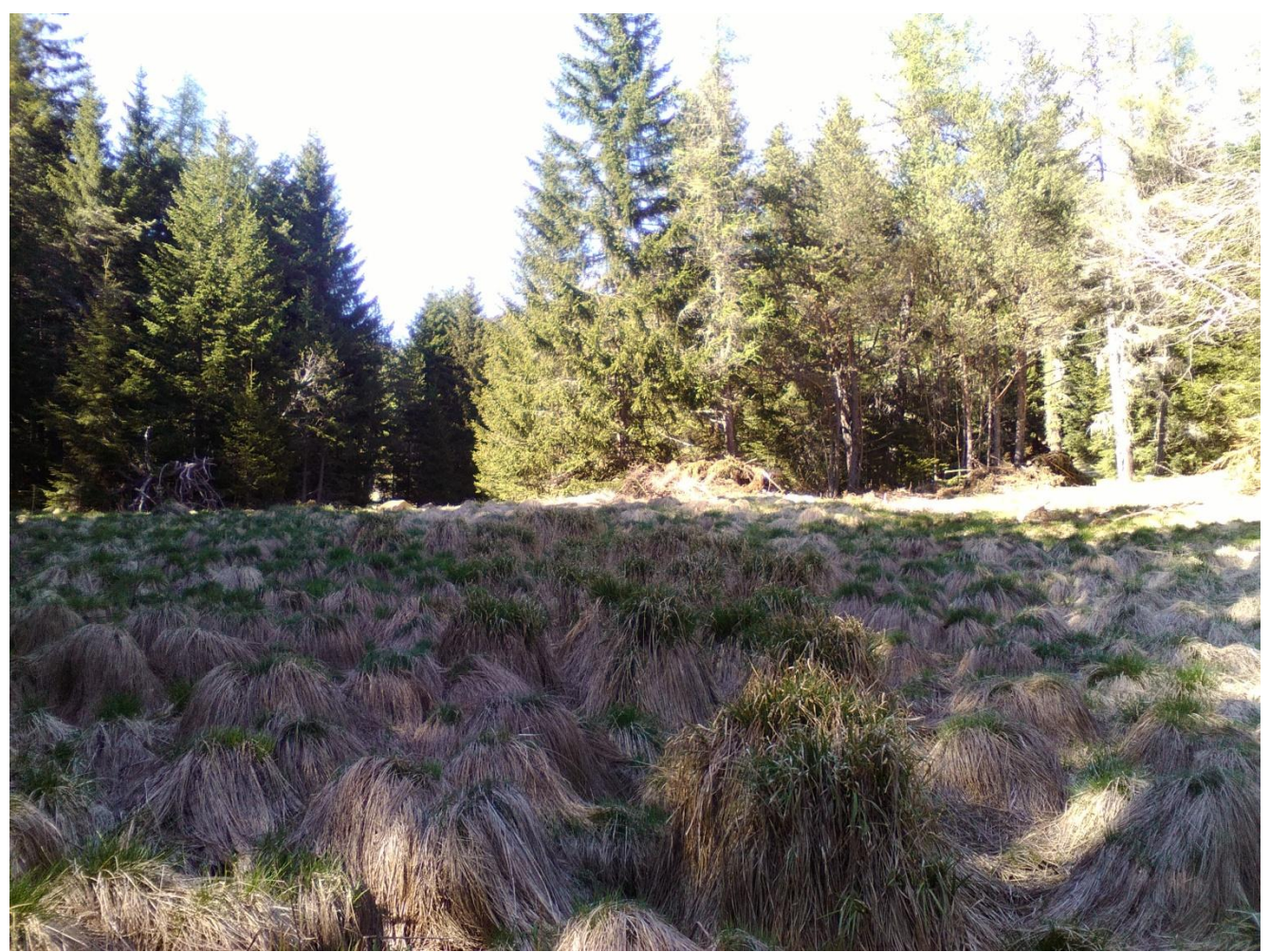

*"zona acquitrinosa sopra alla sorgente"*

## 3.2 Erosione

In questo luogo si osserva la formazione del primo corso d' acqua e si notano i segni dell' erosione pochi metri più a valle(altitudine 1451 s.l.m, coordinate: 46.26130N , 11.29784E).

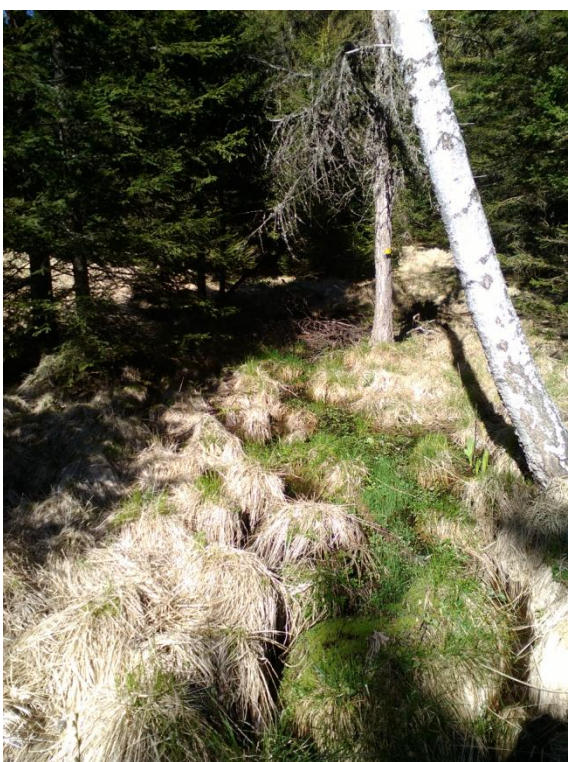

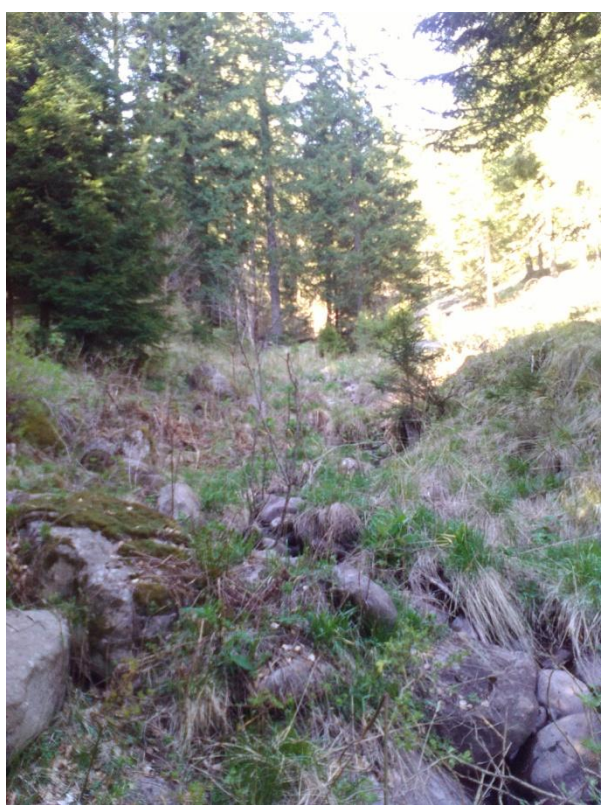

*"I primi segni dell' erosione"*

## 3.3 Tratto sotterraneo

Nella zona di "La Rio"( altitudine 1330s.l.m, coordinate: 46.25412N , 11.29479E) il corso d' acqua prosegue nell' acquifero sotterraneo e il letto rimane secco, riempiendosi solo quando la portata è più consistente.

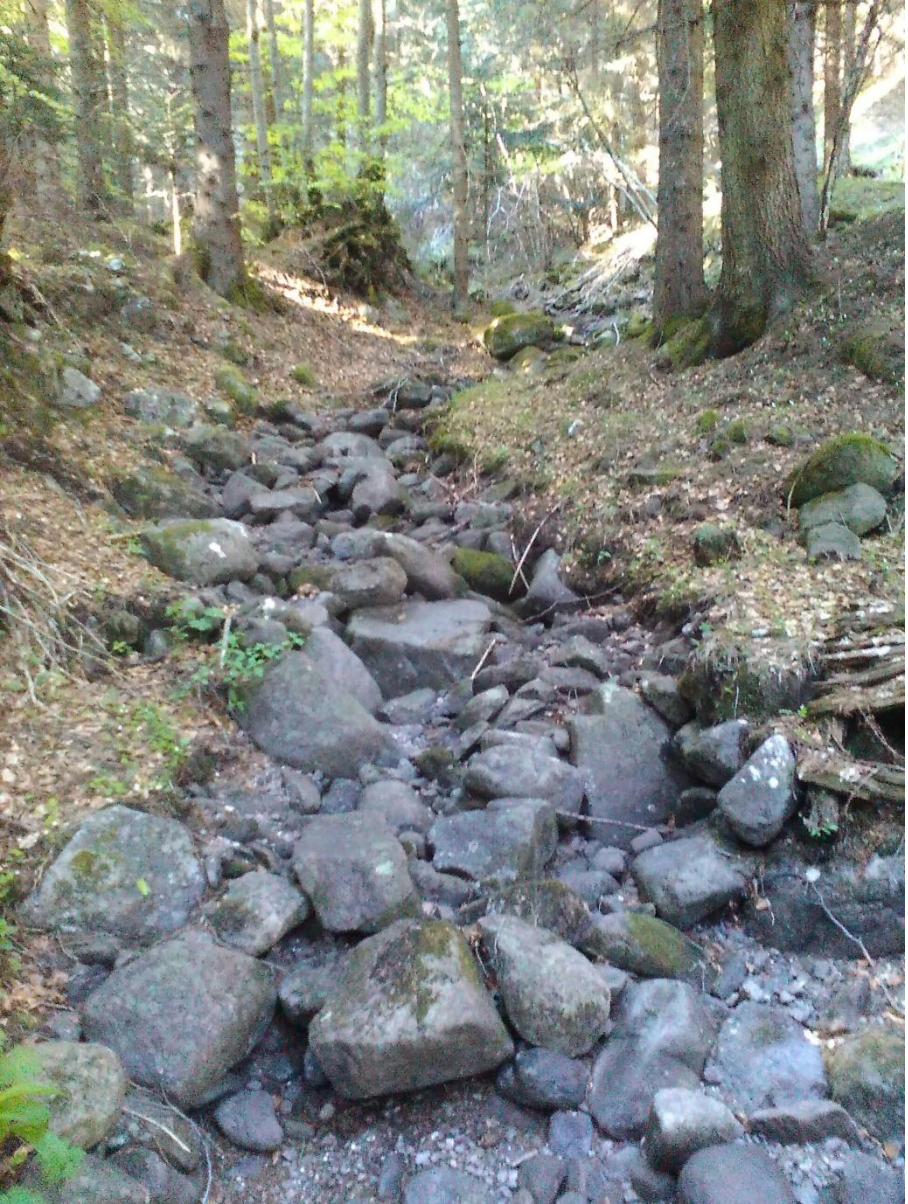

**"Il tratto secco del Rio Molino"**

# 3.4 Deflusso naturale

Il Rio Molino continua a presentarsi asciutto fino all' immissione di un affluente (altitudine 1322s.l.m, coordinate: 11.29293N , 46.23020E).

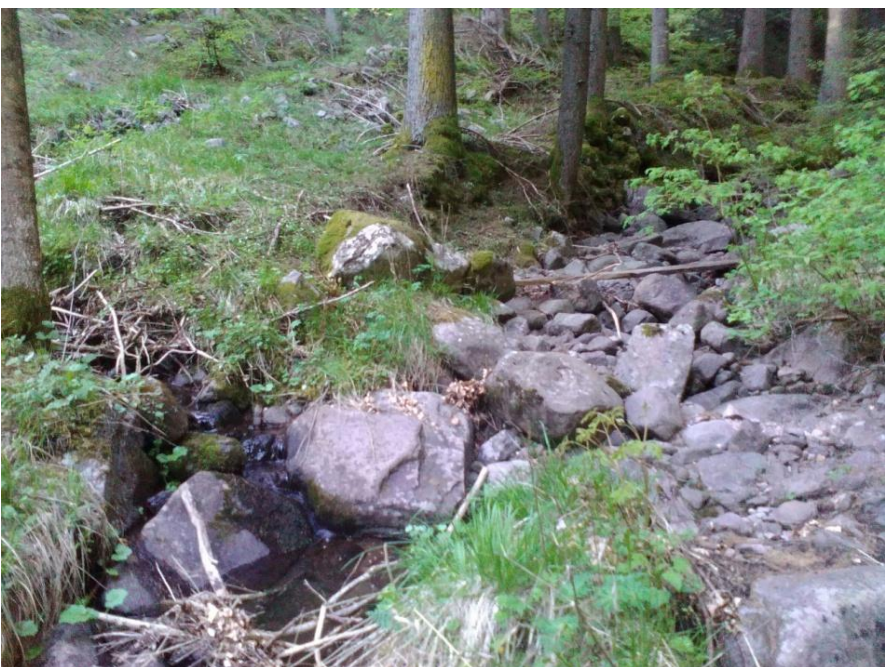

**"L' immissione di un affluente in località La Rio"**

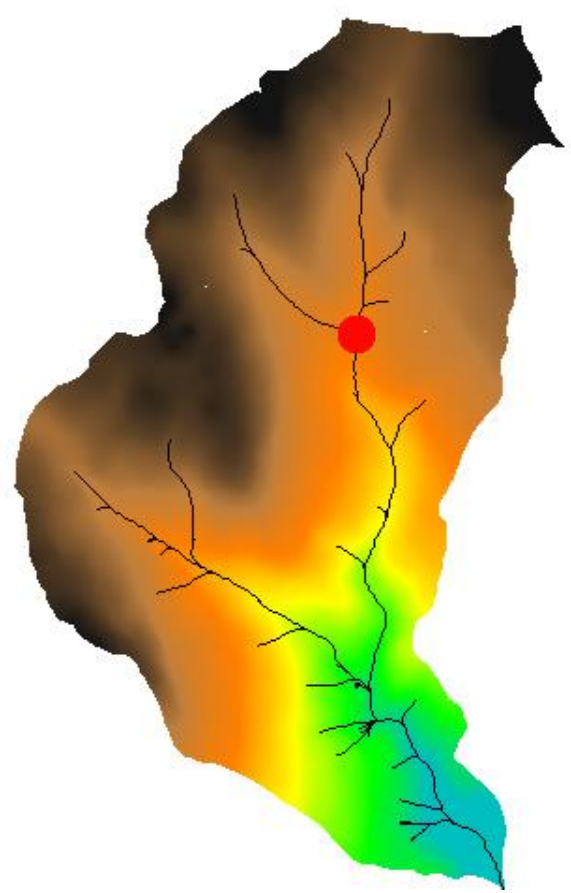

 *"Il punto di intersezione"*

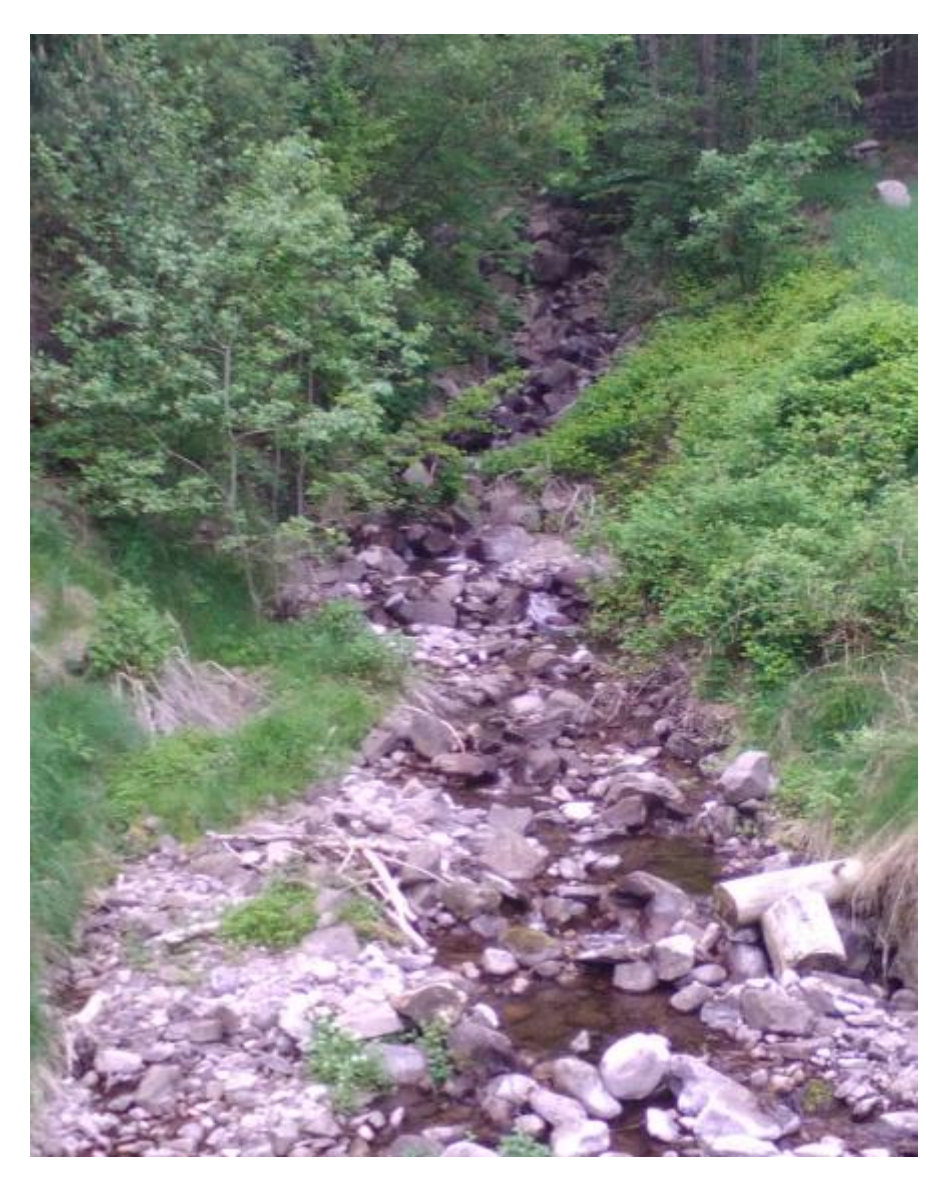

 *"scorrimento naturale del Rio Molino"*

# 3.5 Presa dell' acquedotto

Poco sopra l' abitato di Grauno, a pochi metri dal corso d' acqua, si può trovare il serbatoio dell' acquedotto comunale, dove si attinge alla falda del corso per l' approvvigionamento idrico del paese.

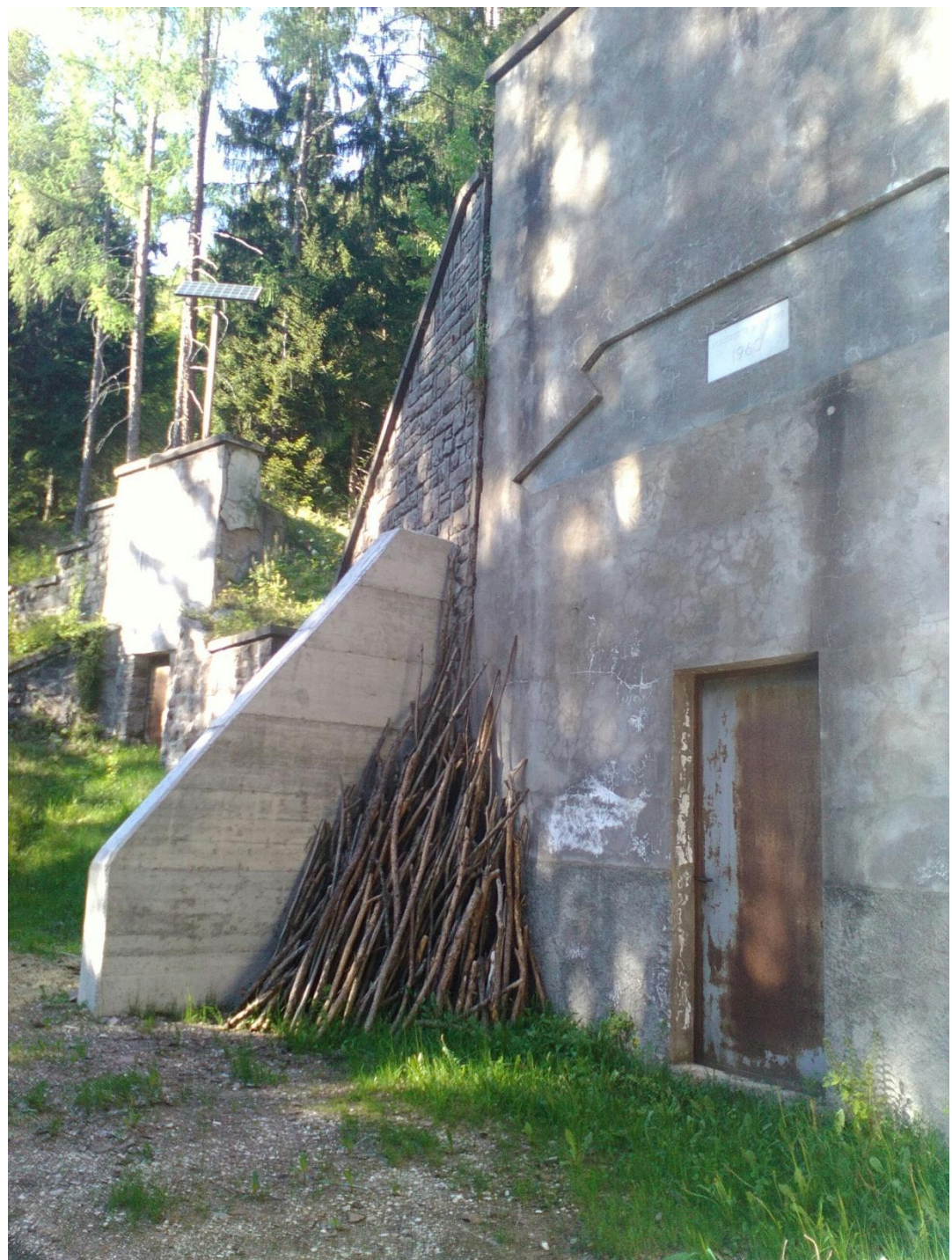

*"L' acquedotto di Grauno"*

# 3.6 Antichi opifici nell' ultimo tratto

L' ultimo tratto del corso è caratterizzato da una maggiore portata, dovuta all'immissione del principale affluente, il Rio della valle, all' altezza della strada provinciale della Val di Cembra. Nel secolo scorso ciò ha reso possibile lo sfruttamento dell' energia idraulica da parte di alcuni edifici produttivi che costeggiano il fiume nell' ultimo tratto.

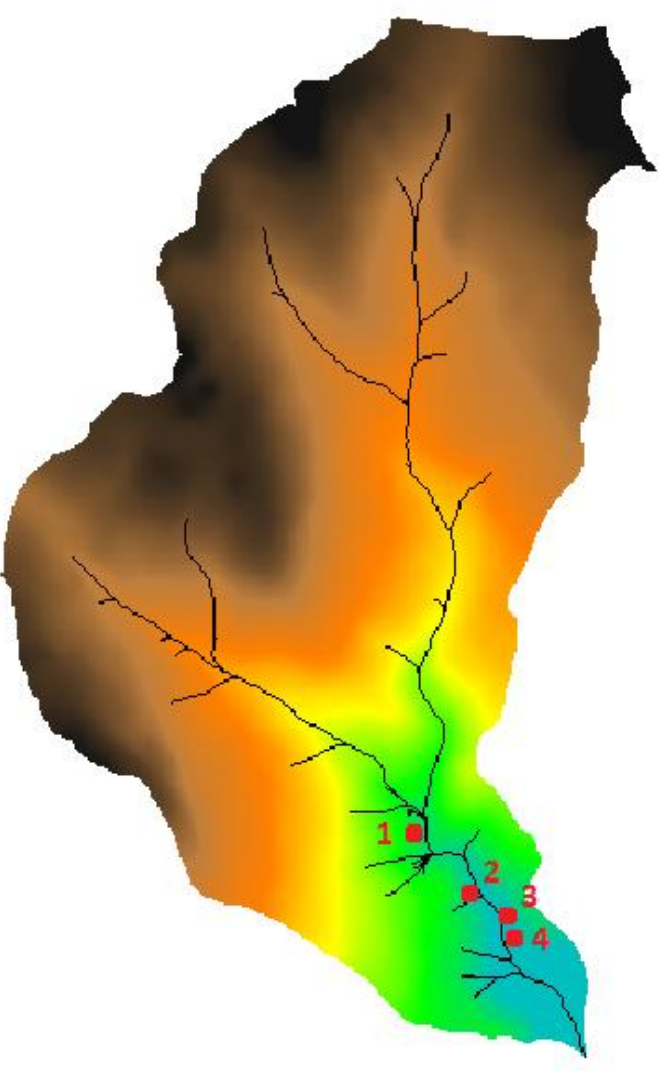

*"Alcuni punti di interesse"*

Il primo fra questi, a pochi metri dalla strada, è la segheria Valentini (punto 1), che fu costruita alla fine dell'Ottocento ed è stata attiva fino al 1970.

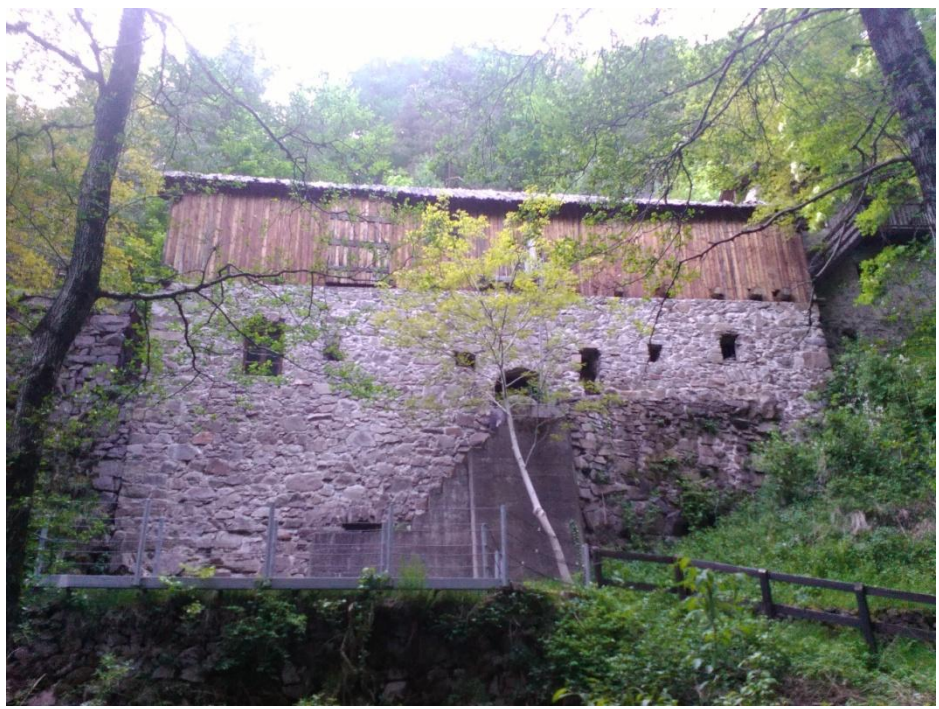

*"segheria Valentini"*

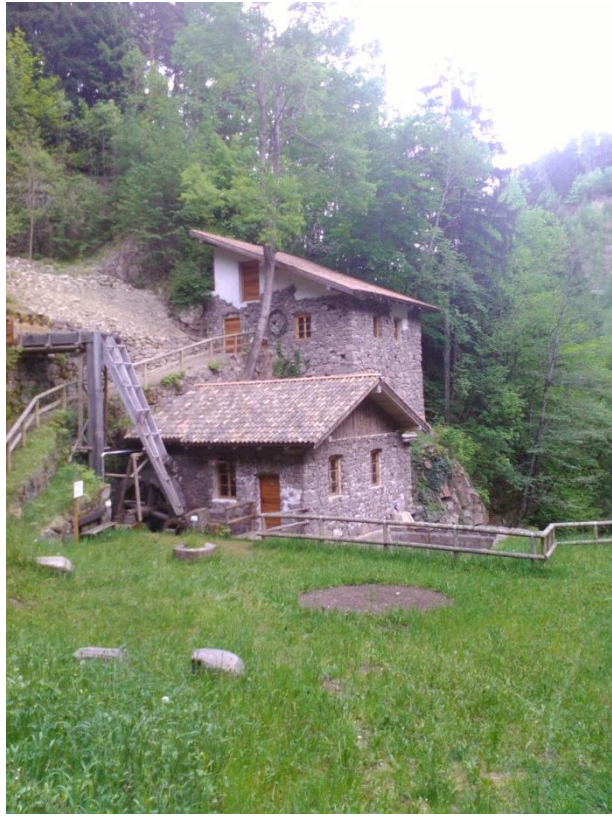

 *"Mulino Cristofori"*

Proseguendo lungo il corso si nota la fucina Cristofori (punto 2), che usava l' energia dell'acqua per muovere il mantice. Era attiva principalmente attorno alla metà del 1900 e specializzata nella produzione di chiodi.

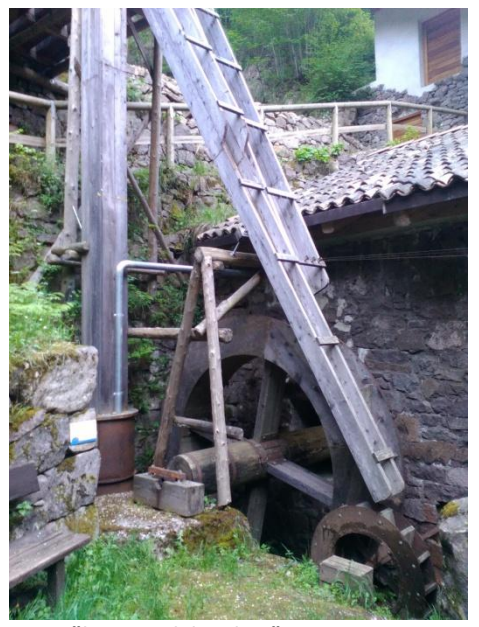

*"la ruota del mulino"*

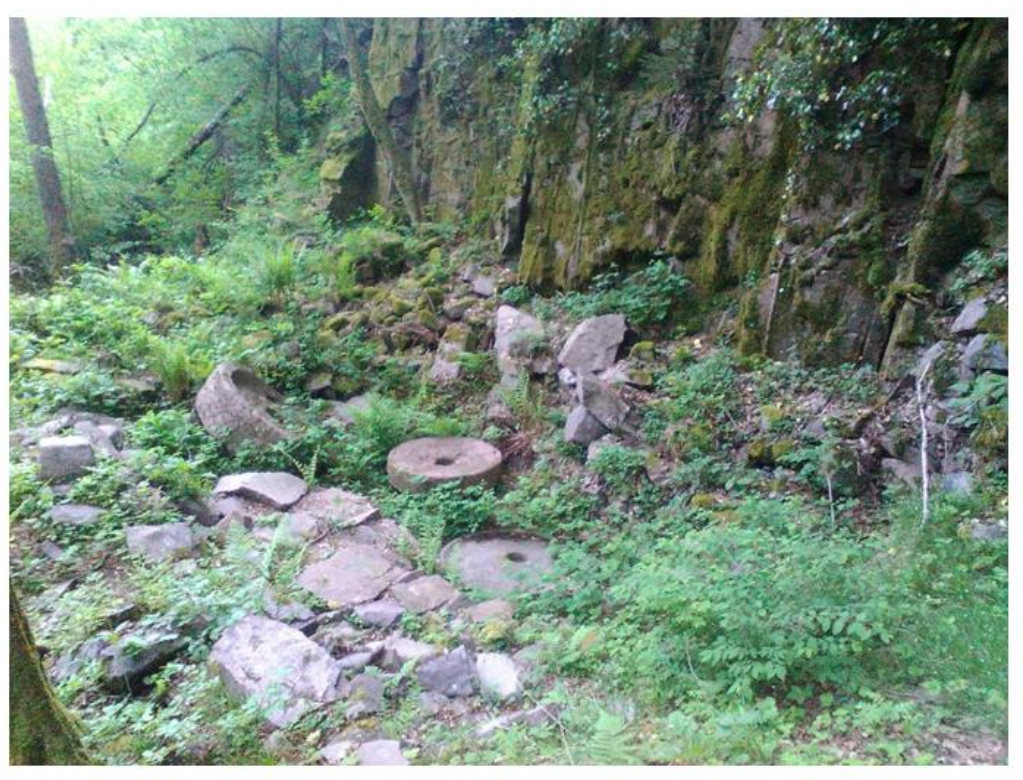

"i resti di un antico mulino"

Pochi metri più a valle, si trovano i resti di un antico mulino (punto 3).

Sul fondovalle si può vedere il mulino Nones (punto 4), costruito nel 1885, attivo fino al 1938 e recentemente ristrutturato.

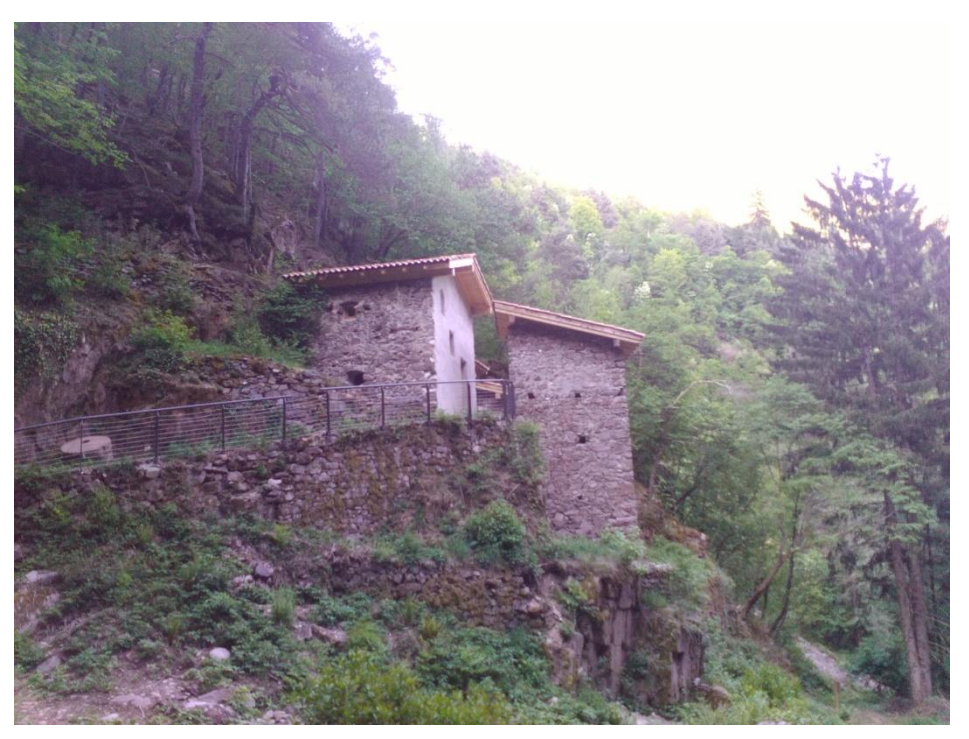

*"Mulino Nones"*

#### 3.7 Foce

Dopo un dislivello di circa 873m Il Rio Molino si immette nel Torrente Avisio (altitudine: 592s.l.m; coordinate: 46.21949N , 11.30047E), tuttavia rimane ancora separato dal corso principale di quest' ultimo da una striscia di sedimenti, che continua per un tratto lungo circa 200m.

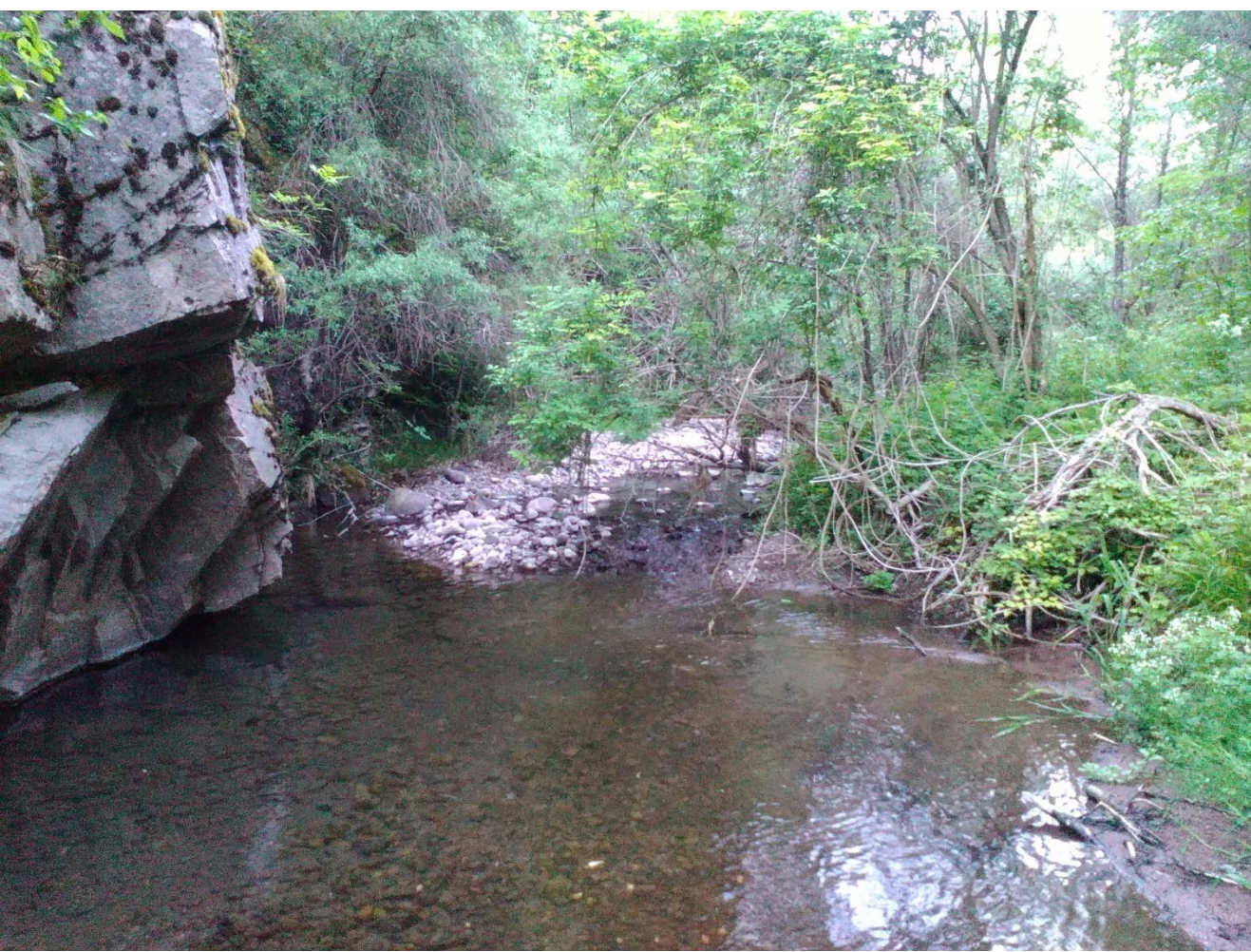

*"La foce del Rio Molino"*

#### **4 COMMENTO DEI RISULTATI**

Per la verifica dei risultati si è usato lo strumento di cattura delle coordinate in QGIS per misurare la posizione della sorgente. Una volta scritte e individuate sul sito "Google Maps" si ha la conferma che la sorgente individuata dal terzo metodo per la rete di drenaggio con soglia pari a 30 si trova in località Pradi Larghi.

Coordinate misurate in QGIS:

46.25089, 11.29322

Coordinate misurate durante il sopralluogo:

46.26213, 11.29702

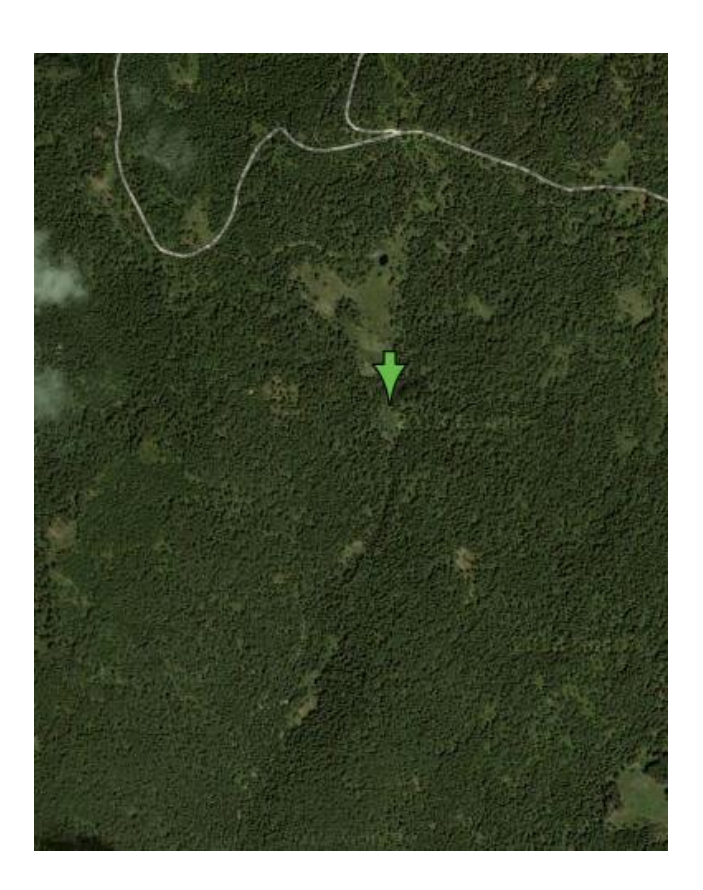

Per un confronto qualitativo sulla forma del bacino si è fatto un confronto con quello delineato dall'analisi sui bacini di secondo ordine sul portale geocartografico della provincia di Trento.

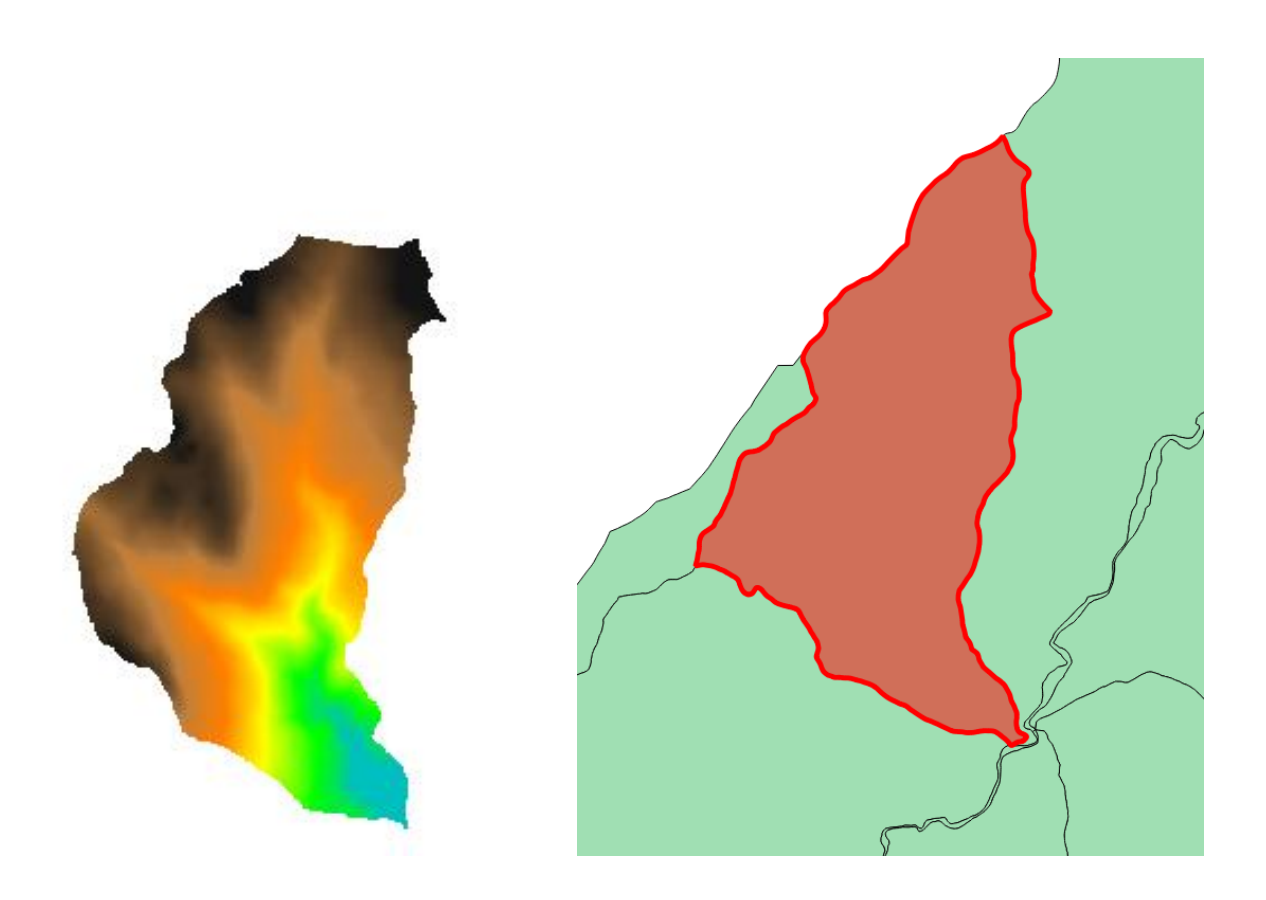

Dato che lo scorrimento del Rio Molino non è influenzato da opere antropiche rilevanti e tenuto conto della verifica fatta durante il sopraluogo si può concludere che i risultati dell' esercitazione sono in linea di massima esatti.

#### **BIBLIOGRAFIA**

[http://mapserver.ing.unitn.it](http://mapserver.ing.unitn.it/) (visitato il 23/4/2015) sapere.it per analisi idrografica (visitato il 23/4/2015) wikipedia per QGIS (visitato il 23/4/2015) "Parcheggia e cammina" stampato da Cassa Rurale Alta Valle di Cembra e Giovo per le informazioni sugli opifici.